# Brief Operating Instructions RMA42

Process transmitter

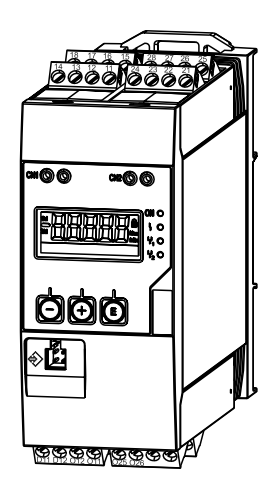

These Instructions are Brief Operating Instructions; they are not a substitute for the Operating Instructions pertaining to the device.

For detailed information, refer to the Operating Instructions and other documentation.

Available for all device versions via:

- Internet: www.endress.com/deviceviewer
- Smart phone/Tablet: Endress+Hauser Operations App

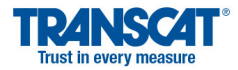

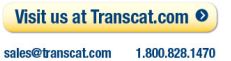

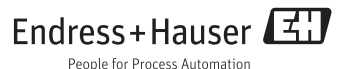

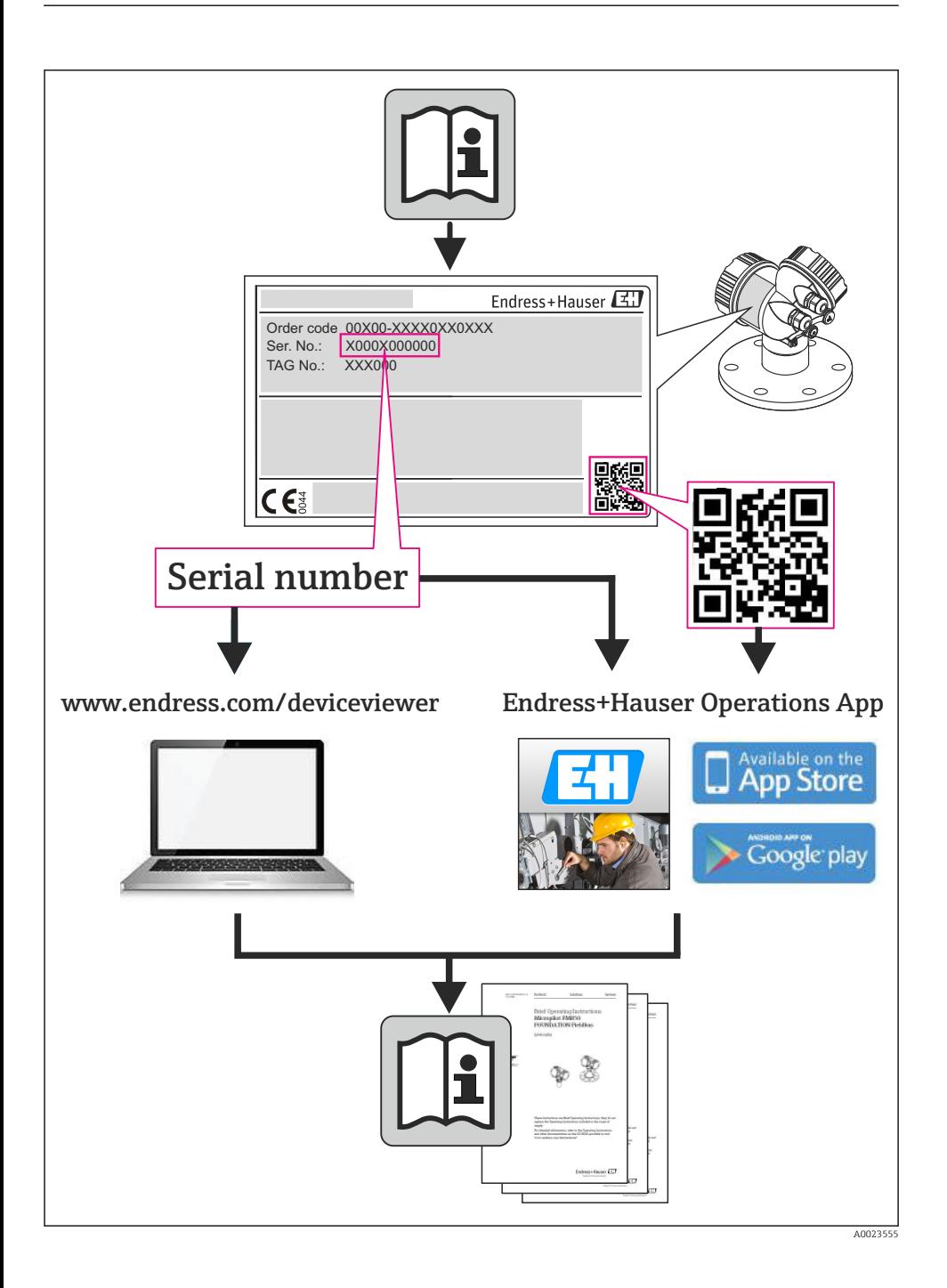

# RMA42

Process transmitter

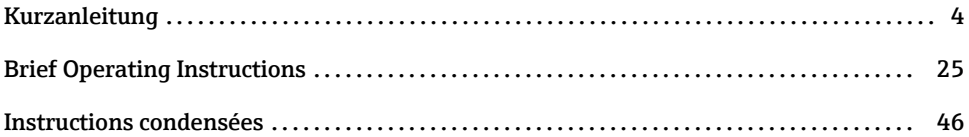

<span id="page-3-0"></span>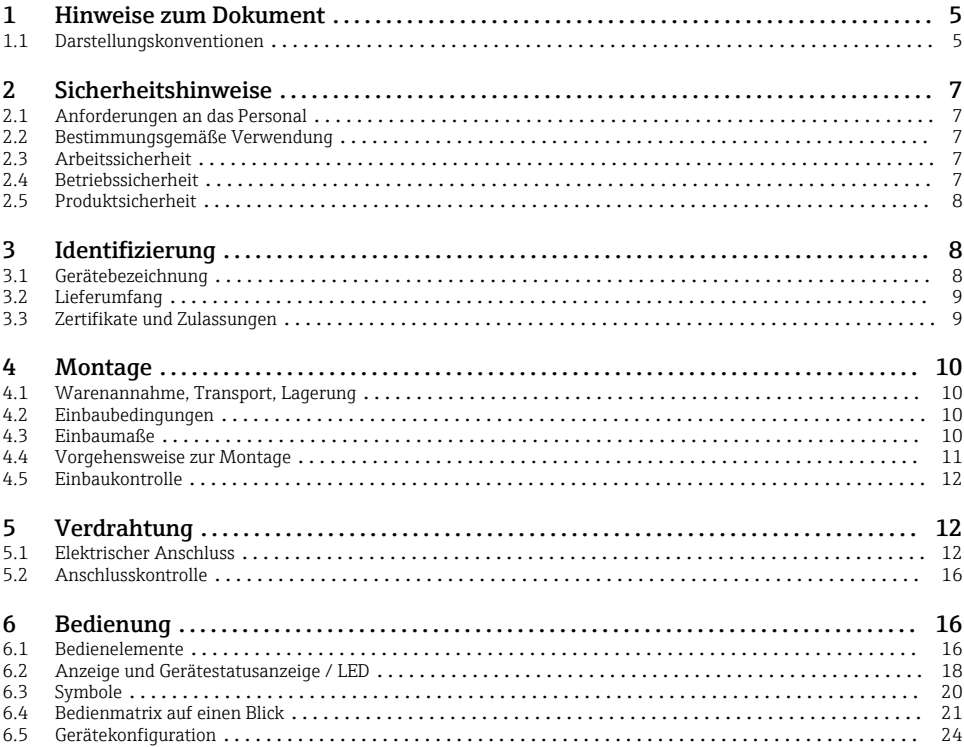

# <span id="page-4-0"></span>1 Hinweise zum Dokument

# 1.1 Darstellungskonventionen

#### 1.1.1 Warnhinweissymbole

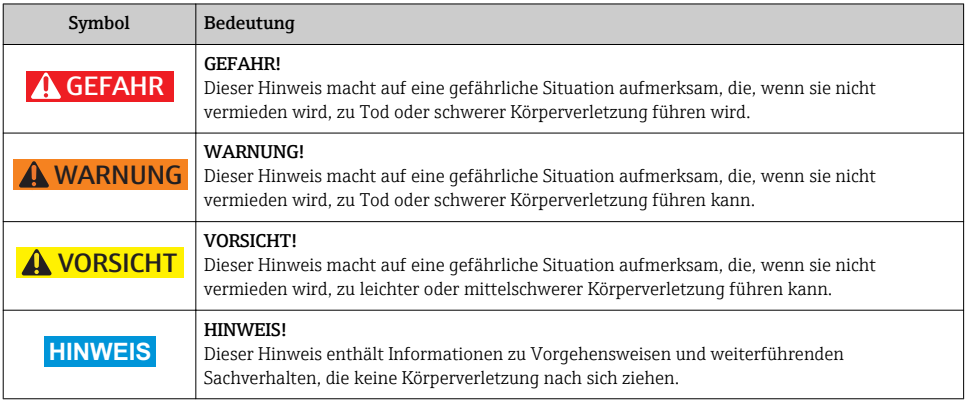

#### 1.1.2 Elektrische Symbole

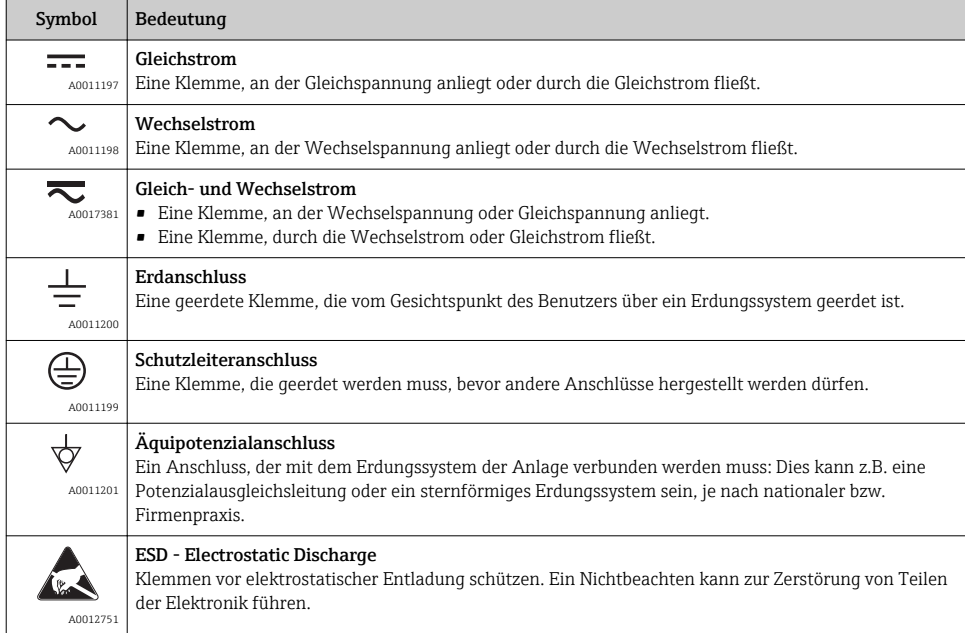

#### 1.1.3 Symbole für Informationstypen

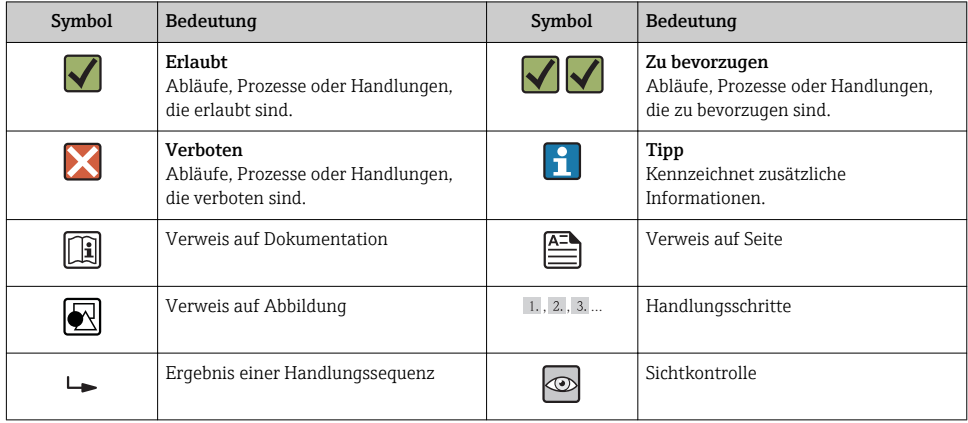

#### 1.1.4 Symbole in Grafiken

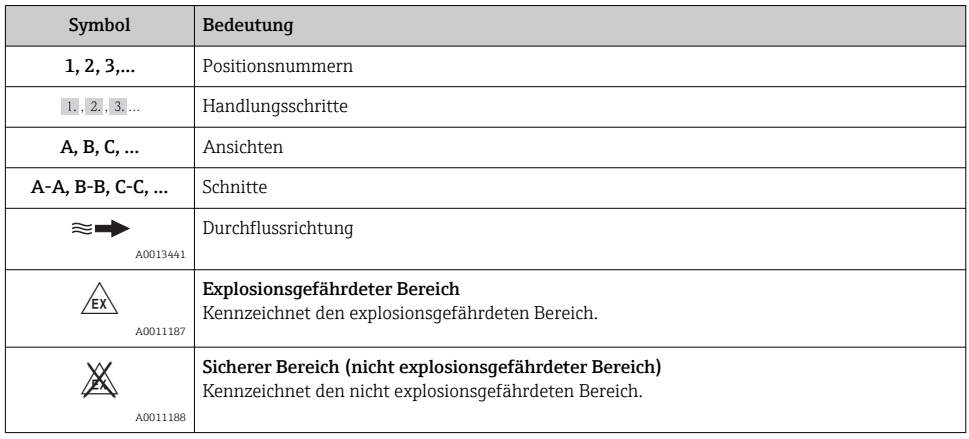

#### 1.1.5 Werkzeugsymbole

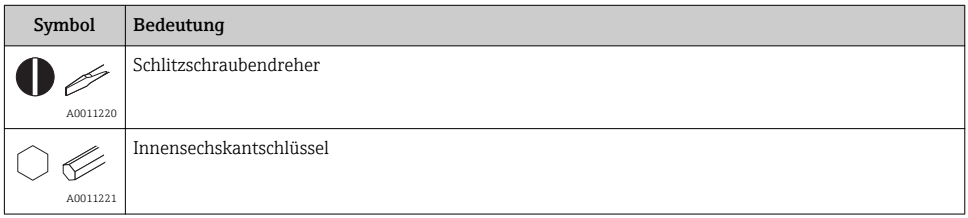

<span id="page-6-0"></span>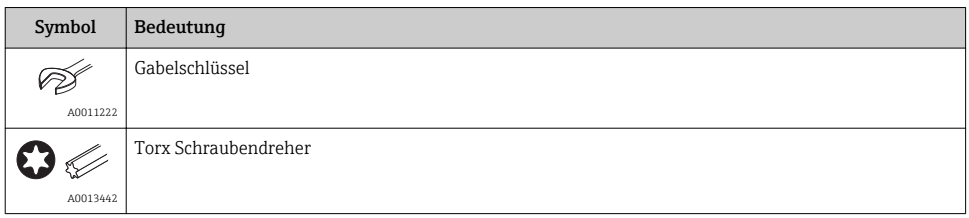

# 2 Sicherheitshinweise

### 2.1 Anforderungen an das Personal

Das Personal muss für seine Tätigkeiten folgende Bedingungen erfüllen:

- ‣ Ausgebildetes Fachpersonal: Verfügt über Qualifikation, die dieser Funktion und Tätigkeit entspricht
- ‣ Vom Anlagenbetreiber autorisiert
- ‣ Mit den nationalen Vorschriften vertraut
- ‣ Vor Arbeitsbeginn: Anweisungen in Anleitung und Zusatzdokumentation sowie Zertifikate (je nach Anwendung) lesen und verstehen
- ‣ Anweisungen und Rahmenbedingungen befolgen

#### 2.2 Bestimmungsgemäße Verwendung

Der Prozesstransmitter bewertet analoge Prozessgrößen und stellt diese an seinem mehrfarbigen Display dar. Mittels seinen Ausgängen sowie Grenzwertrelais können Prozesse überwacht und gesteuert werden. Hierzu ist das Gerät mit einer Vielzahl an Software Funktionen ausgestattet. Mit der integrierten Messumformerspeisung können 2-Leiter Sensoren versorgt werden.

- Das Gerät ist ein zugehöriges Betriebsmittel und darf nicht in explosionsgefährdeten Bereichen installiert werden.
- Für Schäden aus unsachgemäßem oder nicht bestimmungsgemäßem Gebrauch haftet der Hersteller nicht. Umbauten und Änderungen am Gerät dürfen nicht vorgenommen werden.
- Das Gerät ist für den Einsatz in industrieller Umgebung konzipiert und darf nur im eingebauten Zustand betrieben werden.

# 2.3 Arbeitssicherheit

Bei Arbeiten am und mit dem Gerät:

‣ Erforderliche persönliche Schutzausrüstung gemäß nationaler Vorschriften tragen.

# 2.4 Betriebssicherheit

Verletzungsgefahr!

- ‣ Das Gerät nur in technisch einwandfreiem und betriebssicherem Zustand betreiben.
- ‣ Der Betreiber ist für den störungsfreien Betrieb des Geräts verantwortlich.

<span id="page-7-0"></span>Wenn ein Messumformergehäuse aus Kunststoff bestimmten Dampf-Luft-Gemischen permanent ausgesetzt ist, kann das Gehäuse beschädigt werden.

- ‣ Bei Unklarheiten Ihre Endress+Hauser Vertriebszentrale kontaktieren.
- ► Beim Einsatz im zulassungsrelevanten Bereich: Angaben auf dem Typenschild beachten.

## 2.5 Produktsicherheit

Dieses Messgerät ist nach dem Stand der Technik und guter Ingenieurspraxis betriebssicher gebaut und geprüft und hat das Werk in sicherheitstechnisch einwandfreiem Zustand verlassen.

Es erfüllt die allgemeinen Sicherheitsanforderungen und gesetzlichen Anforderungen. Zudem ist es konform zu den EG-Richtlinien, die in der gerätespezifischen EG-Konformitätserklärung aufgelistet sind. Mit der Anbringung des CE-Zeichens bestätigt Endress+Hauser diesen Sachworhalt

# 3 Identifizierung

## 3.1 Gerätebezeichnung

#### 3.1.1 Typenschild

Vergleichen Sie das Typenschild am Gerät mit der folgenden Abbildung:

<span id="page-8-0"></span>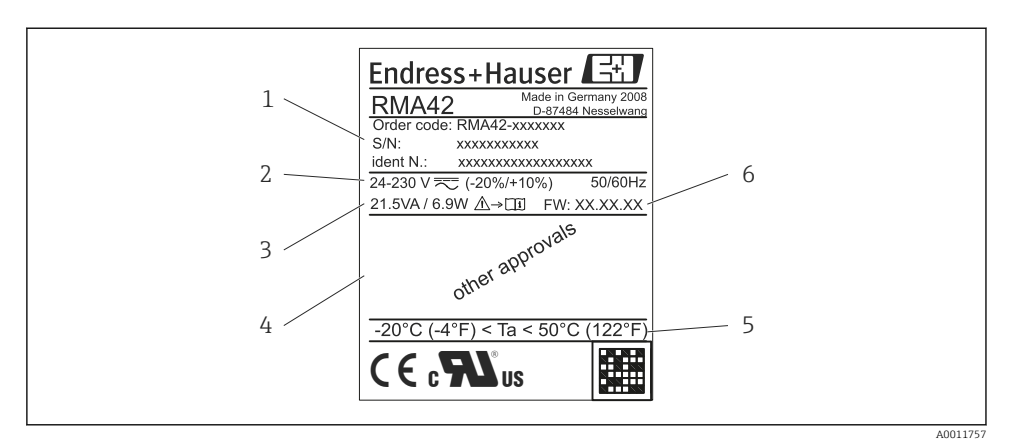

 *1 Typenschild des Prozesstransmitters (beispielhaft)*

- *1 Bestellcode, Serien- und Identnummer des Geräts*
- *2 Spannungsversorgung*
- *3 Leistungsaufnahme*
- *4 Zulassungen (falls vorhanden)*
- *5 Temperaturbereich*
- *6 Firmware Version*

## 3.2 Lieferumfang

Der Lieferumfang des Prozesstransmitters besteht aus:

- Prozesstransmitter für Hutschienenmontage
- Kurzanleitung und Ex-Dokumentation (XA) in Papierform

Beachten Sie im Kap. 'Zubehör' der Betriebsanleitung die Zubehörteile des Gerätes.

#### 3.3 Zertifikate und Zulassungen

#### CE-Zeichen, Konformitätserklärung

Das Gerät ist nach dem Stand der Technik betriebssicher gebaut und geprüft und hat das Werk in sicherheitstechnisch einwandfreiem Zustand verlassen. Das Gerät berücksichtigt die einschlägigen Normen und Vorschriften nach IEC 61 010-1 "Sicherheitsbestimmungen für elektrische Mess-, Steuer-, Regel- und Laborgeräte".

Das in dieser Betriebsanleitung beschriebene Gerät erfüllt somit die gesetzlichen Anforderungen der EU-Richtlinien. Der Hersteller bestätigt die erfolgreiche Prüfung des Gerätes mit der Anbringung des CE-Zeichens.

Die Übersicht aller verfügbaren Zertifikate und Zulassungen finden Sie in der Betriebsanleitung im Kapitel "Technische Daten".

# <span id="page-9-0"></span>4 Montage

## 4.1 Warenannahme, Transport, Lagerung

Die zulässigen Umgebungs- und Lagerbedingungen sind einzuhalten. Genaue Spezifikationen hierzu finden Sie im Kapitel "Technische Daten" in der Betriebsanleitung.

#### 4.1.1 Warenannahme

Kontrollieren Sie nach der Warenannahme folgende Punkte:

- Sind Verpackung oder Inhalt beschädigt?
- Ist die gelieferte Ware vollständig? Vergleichen Sie den Lieferumfang mit Ihren Bestellangaben.

#### 4.1.2 Transport und Lagerung

Beachten Sie folgende Punkte:

- Für Lagerung und Transport ist das Gerät stoßsicher zu verpacken. Dafür bietet die Originalverpackung optimalen Schutz.
- Die zulässige Lagerungstemperatur beträgt –40…85 °C (–40…185 °F); die Lagerung in den Grenztemperaturbereichen ist zeitlich begrenzt (maximal 48 Stunden).

### 4.2 Einbaubedingungen

#### **HINWEIS**

#### Verringerung der Lebensdauer des Displays durch hohe Temperaturen

- ‣ Ausreichende Kühlung des Geräts sicherstellen um Wärmestaus zu vermeiden.
- ‣ Gerät nicht über längere Zeit im oberen Temperaturgrenzbereich betreiben.

Der Prozesstransmitter ist für den Einsatz auf der Hutschiene (IEC 60715 TH35) konzipiert. Anschlüsse und Ausgänge sind an der Ober- und Unterseite des Gerätes angebracht. Eingänge befinden sich auf der Oberseite, Ausgänge und Anschluss für Versorgungsspannung befinden sich auf der Unterseite. Der Anschluss der Leitungen erfolgt über beschriftete Klemmen.

Arbeitstemperaturbereich:

Non-Ex/Ex Geräte: –20…60 °C (–4…140 °F)

UL-Geräte: –20…50 °C (–4…122 °F)

#### 4.2.1 Einbaulage

Senkrecht oder waagrecht.

## 4.3 Einbaumaße

Beachten Sie die vorzusehende Breite des Gerätes von 45 mm (1,77 in).

- Maximale Tiefe inkl. Hutschienenclip 118 mm (4,65 in).
- Maximale Höhe inkl. Klemmen 115 mm (4,53 in).
- Gehäusebreite 45 mm (1,77 in).

<span id="page-10-0"></span>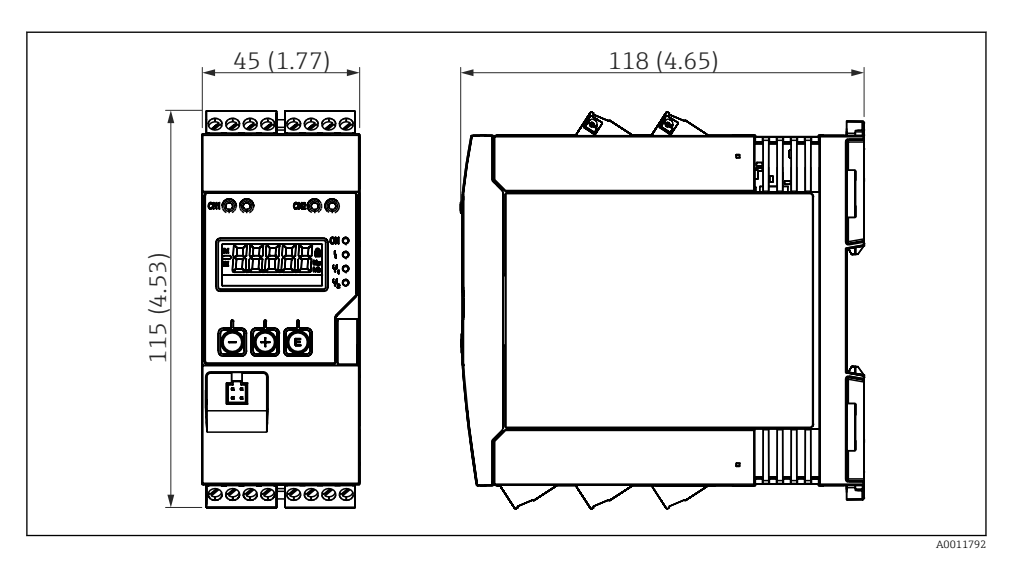

 *2 Abmessungen des Prozesstransmitters in mm (in)*

# 4.4 Vorgehensweise zur Montage

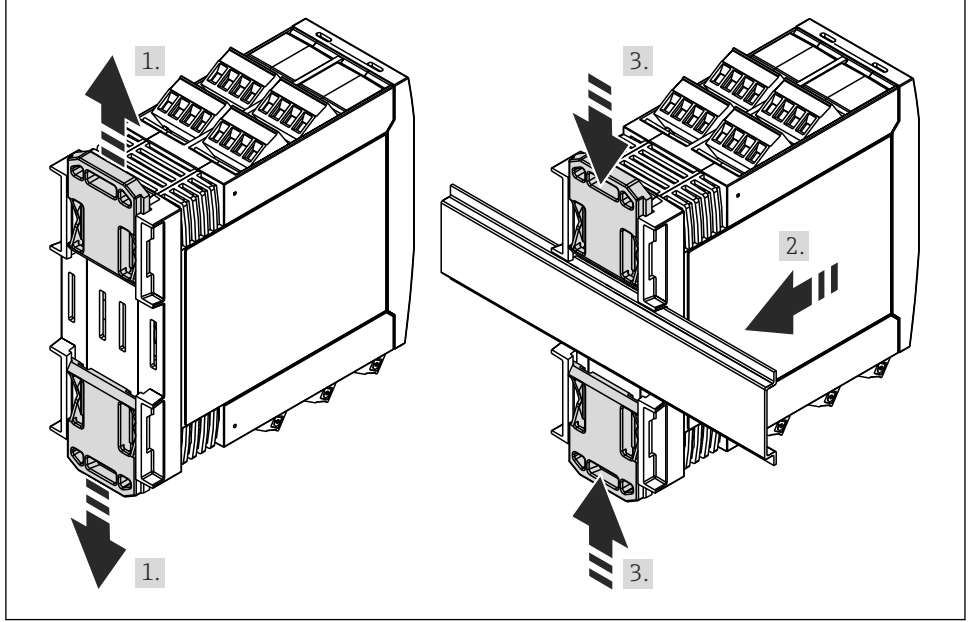

A0011766

- <span id="page-11-0"></span>1. Den oberen Hutschienen-Clip nach oben und den unteren Clip nach unten bis zum Einrastpunkt schieben.
- 2. Das Gerät von vorn auf die Hutschiene setzen.
- 3. Die beiden Hutschienen-Clips wieder zusammen schieben bis diese einrasten.

Zur Demontage des Gerätes die Hutschienen-Clips nach oben bzw. unten schieben (siehe 1.) und das Gerät von der Hutschiene abziehen. Es genügt auch einen der beiden Hutschienen-Clips zu öffnen und das Gerät entsprechend zu kippen, um es von der Hutschiene zu entfernen.

# 4.5 Einbaukontrolle

- Ist der Hutschienen-Clip eingerastet?
- Sitzt das Gerät sicher auf der Hutschiene?
- Sind alle Steckklemmen fest eingerastet?
- Werden die Temperaturgrenzen am Einbauort eingehalten  $\rightarrow \equiv 10$ ?

# 5 Verdrahtung

#### **A** WARNUNG

#### Gefahr durch elektrische Spannung

- ‣ Der gesamte elektrische Anschluss muss spannungsfrei erfolgen.
- ‣ Die Schutzleiterverbindung ist vor allen anderen Verbindungen herzustellen. Bei Unterbrechung des Schutzleiters können Gefahren auftreten.
- ‣ Vor Inbetriebnahme die Übereinstimmung der Versorgungsspannung mit den Angaben auf dem Typenschild vergleichen.
- ‣ Geeigneten Schalter oder Leistungsschalter in der Gebäudeinstallation vorsehen. Dieser Schalter muss in der Nähe des Gerätes (leicht erreichbar) angebracht und als Trennvorrichtung gekennzeichnet sein.
- ‣ Für die Netzleitung ist ein Überstromschutzorgan (Nennstrom ≤ 10 A) erforderlich.
- Anschlussklemmenbezeichnung auf der Seite des Geräts beachten.  $|1|$ 
	- Der gemischte Anschluss von Sicherheitskleinspannung und berührungsgefährlicher Spannung an den Relais ist zulässig.

# 5.1 Elektrischer Anschluss

Für jeden Eingang wird eine Messumformerspeisung (LPS) bereitgestellt. Die Messumformerspeisung ist hauptsächlich für die Versorgung von 2 Leiter Sensoren vorgesehen und ist vom System und von den Ausgängen galvanisch getrennt.

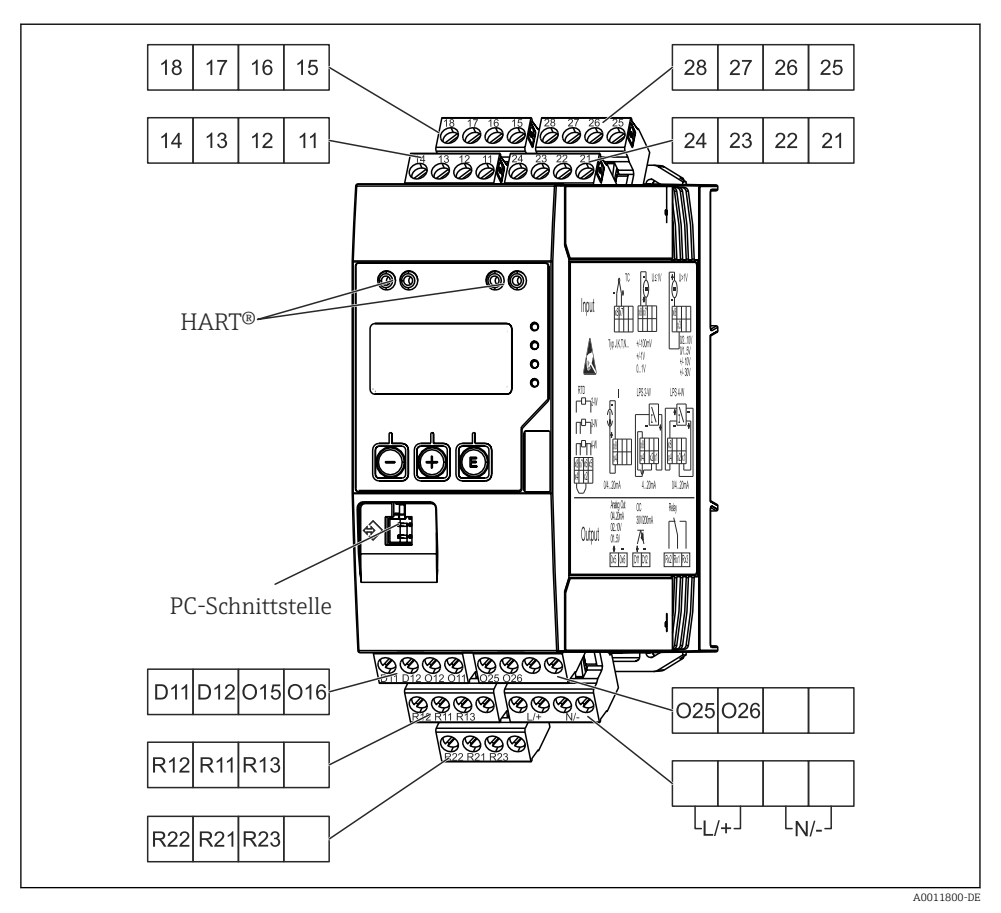

 *3 Anschlussbelegung des Prozesstransmitters (Kanal 2 und Relais optional)*

Ist bei langen Signalleitungen mit energiereichen Transienten zu rechnen, empfehlen wir f die Vorschaltung eines geeigneten Überspannungsschutzes.

#### 5.1.1 Übersicht Anschlussmöglichkeiten am Prozessanzeiger

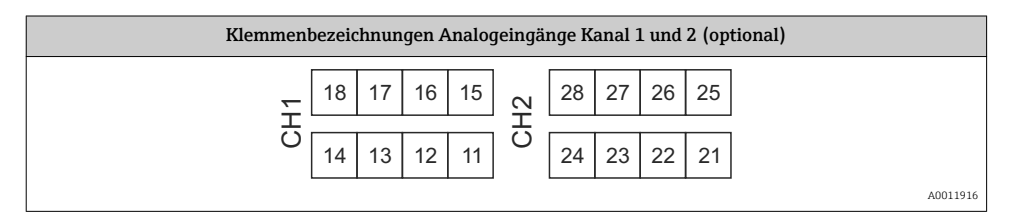

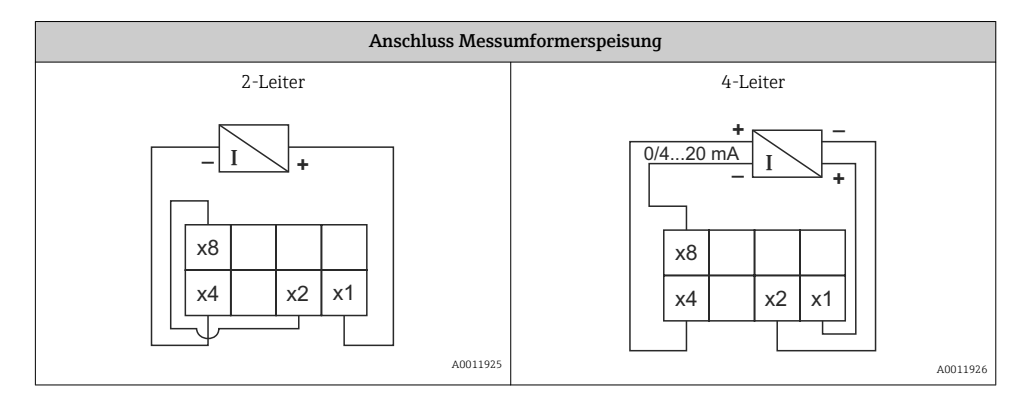

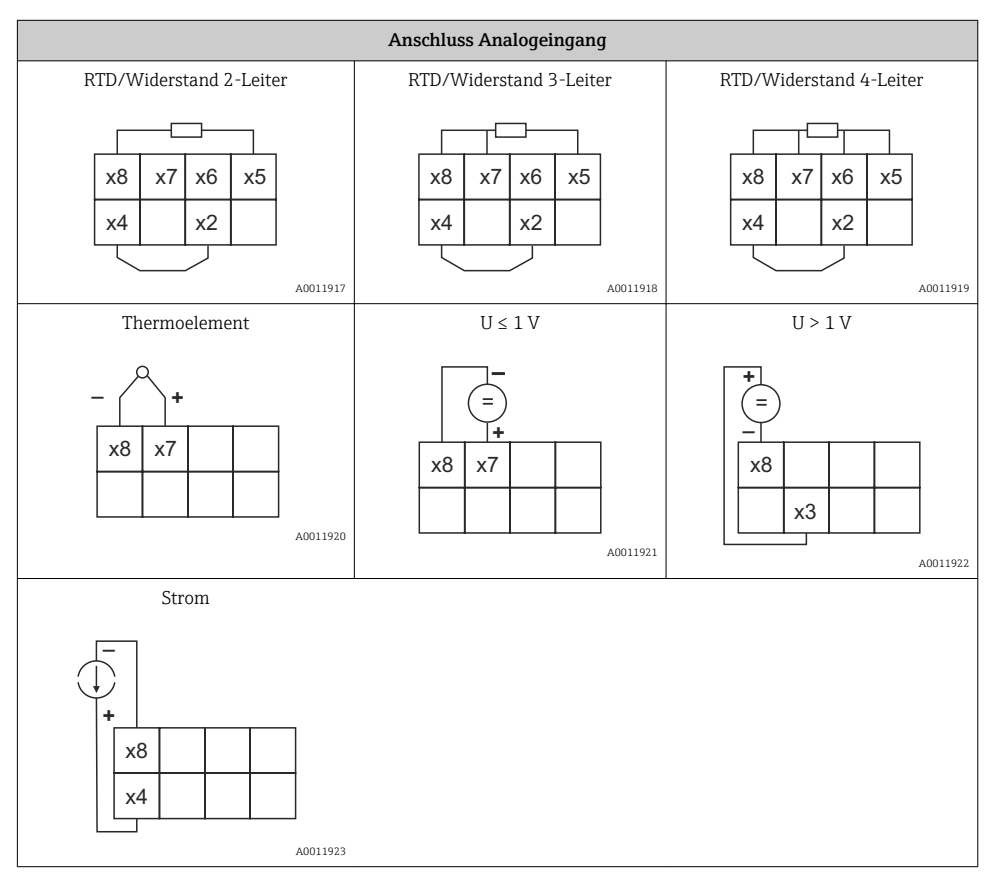

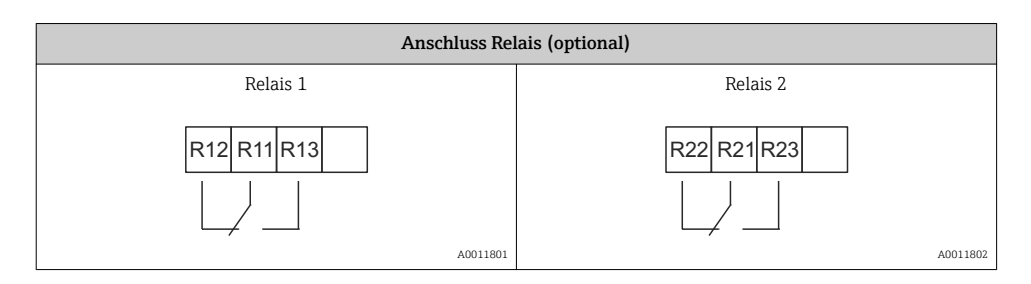

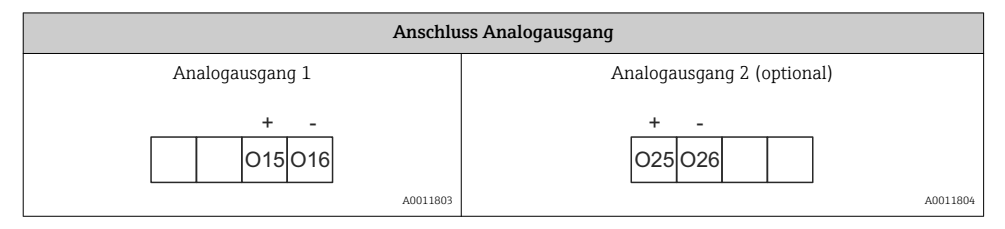

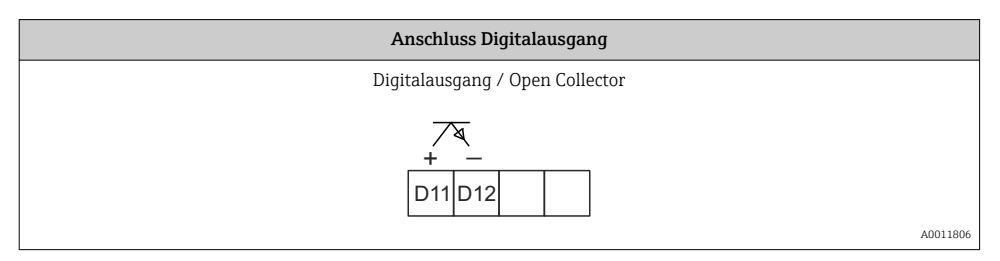

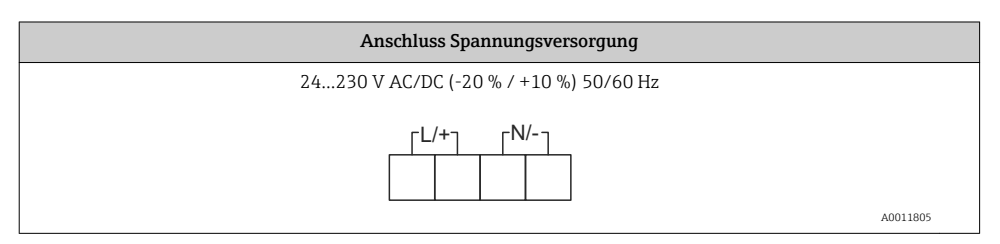

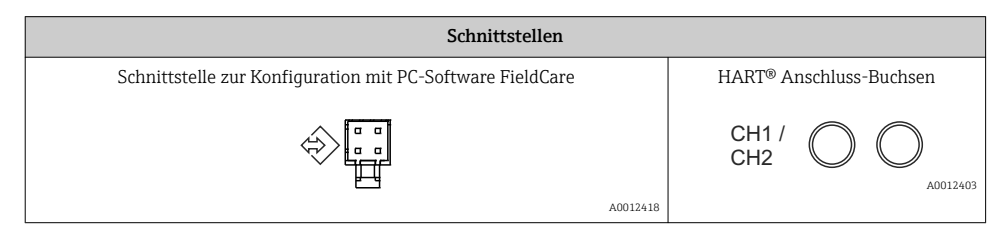

# <span id="page-15-0"></span>5.2 Anschlusskontrolle

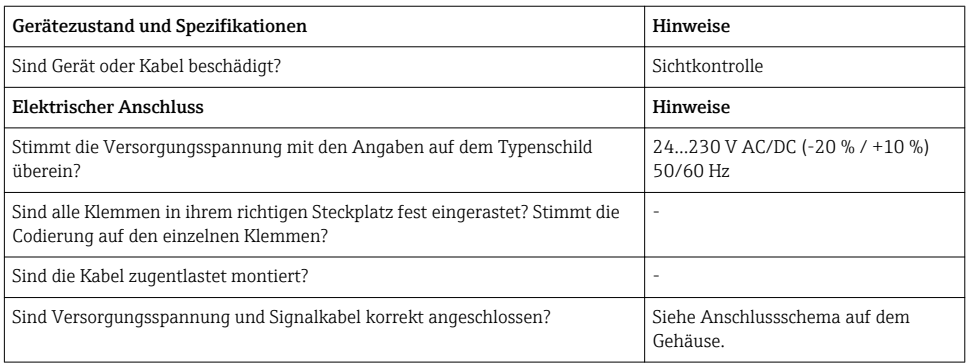

# 6 Bedienung

Das einfache Bedienkonzept des Gerätes erlaubt für viele Anwendungen eine Inbetriebnahme ohne gedruckte Betriebsanleitung.

Eine komfortable Konfiguration des Gerätes ermöglicht die Bediensoftware FieldCare. Diese erläutert einzelne Parameter durch kurze Hilfetexte.

## 6.1 Bedienelemente

#### 6.1.1 Vor-Ort Bedienung am Gerät

Die Bedienung des Gerätes erfolgt über die in der Frontseite integrierten drei Tasten

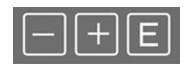

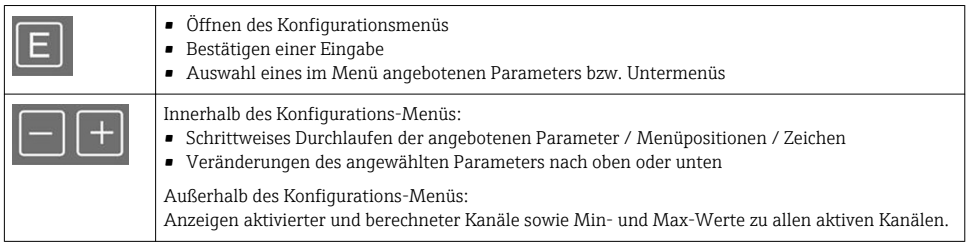

Menüpunkte / Untermenüs können immer am Ende des Menüs über den Punkt "x Back" verlassen werden.

Direktes Verlassen des Setup ohne Speichern der Änderungen durch gleichzeitiges, langes (> 3 s) Drücken der '-' und '+' Tasten.

#### 6.1.2 Konfiguration über Schnittstelle & PC-Konfigurationssoftware

### **AVORSICHT**

#### Undefinierte Zustände und Schalten von Ausgängen und Relais während der Parametrierung mit der Konfigurationssoftware

‣ Gerät nicht im laufenden Prozess parametrieren.

Für die Konfiguration des Gerätes über die Software FieldCare Device Setup verbinden Sie das Gerät mit Ihrem PC. Hierzu benötigen Sie einen speziellen Schnittstellenadapter, z.B. die Commubox FXA291.

#### Installation des Kommunikations-DTMs in FieldCare

Bevor der Anzeiger parametriert werden kann, muss FieldCare Device Setup installtiert werden. Die Installationsanleitung finden Sie in der FieldCare Anleitung.

Anschließend installieren Sie den FieldCare Gerätetreiber gemäß folgender Anleitung:

- 1. Zuerst den Gerätetreiber "CDI DTMlibrary" in FieldCare installieren. Dieser befindet sich in FieldCare unter "Endress+Hauser Device DTMs → Service / Specific → CDI".
- 2. Anschließend muss der DTM-Katalog in FieldCare aktualisiert werden. Die neu installierten DTMs dem DTM-Katalog hinzufügen.

#### Installation des Windows Treibers für TXU10/FXA291

Zur Installation des Treibers unter Windows müssen Sie Administratorrechte besitzen. Gehen Sie wie folgt vor:

- 1. Gerät mit Hilfe des TXU10/FXA291 Schnittstellenadapter mit dem PC verbinden.
	- Ein neues Gerät wird erkannt und der Windows Installationsassistent startet.
- 2. Im Installationsassistenten keine automatische Suche nach Software zulassen. Dazu "Diesmal nicht" wählen und "Weiter" klicken.
- 3. Im folgenden Fenster "Software von einer Liste oder bestimmten Quelle installieren" wählen und "Weiter" klicken.
- 4. Im folgenden Fenster die Schaltfläche "Durchsuchen" klicken und das Verzeichnis auswählen, in dem der Treiber für den TXU10/FXA291-Adapter gespeichert ist.
	- Der Treiber wird installiert.
- 5. Installation mit "Beenden" abschließen.
- 6. Es wird ein weiteres Gerät erkannt und der Windows Installationsassistent startet erneut. Wieder "Diesmal nicht" wählen und "Weiter" klicken.
- 7. Im folgenden Fenster "Software von einer Liste oder bestimmten Quelle installieren" wählen und "Weiter" klicken.
- 8. Im folgenden Fenster die Schaltfläche "Durchsuchen" klicken und das Verzeichnis auswählen, in dem der Treiber für den TXU10/FXA291-Adapter gespeichert ist.
	- Der Treiber wird installiert.

<span id="page-17-0"></span>Die Treiberinstallation für den Schnittstellenadapter ist damit abgeschlossen. Welcher COM-Port zugewiesen wurde, ist im Windows Gerätemanager ersichtlich.

#### Verbindungsaufbau

Für den Verbindungsaufbau mit FieldCare gehen Sie wie folgt vor:

- 1. Zunächst das Verbindungsmakro bearbeiten. Dazu ein neues Projekt starten und im angezeigten Fenster mit der rechten Maustaste auf das Symbol für "Service (CDI) FXA291" klicken und "Bearbeiten" wählen.
- 2. Im folgenden Fenster rechts neben "Serielle Schnittstelle" den COM-Port auswählen, der bei der Installation des Windows-Treibers für den TXU10/FXA291 Adapter zugewiesen wurde.
	- Das Makro wurde konfiguriert, mit "Fertig" abschließen.
- 3. Das Makro "Service (CDI) FXA291" durch Doppelklick starten und die anschließende Abfrage mit "Ja" beantworten.
	- Es wird nach einem angeschlossenen Gerät gesucht und das passende DTM geöffnet. Die Online-Parametrierung startet.

Die weitere Parametrierung des Gerätes führen Sie dann anhand dieser Geräte-Betriebsanleitung durch. Das gesamte Setup-Menü, also alle in dieser Betriebsanleitung aufgeführten Parameter finden Sie ebenfalls in FieldCare Device Setup vor.

Grundsätzlich ist ein Überschreiben von Parametern durch die PC Software FieldCare und H den entsprechenden Geräte DTM auch bei aktivem Zugriffsschutz möglich.

Soll der Zugriffsschutz anhand eines Codes auch auf die Software ausgeweitet werden, ist diese Funktionalität im erweiterten Gerätesetup zu aktivieren.

Hierzu Menü → Setup / Expert → System → Overfill protect → German WHG auswählen und bestätigen.

# 6.2 Anzeige und Gerätestatusanzeige / LED

Der Prozessanzeiger bietet ein hintergrundbeleuchtetes LC Display welches in zwei Bereiche gegliedert ist. Der Segment Bereich zeigt den Wert des Kanals sowie zusätzliche Informationen und Alarme.

Im Dot-Matrix-Bereich werden im Anzeigebetrieb zusätzliche Kanalinformationen wie TAG, Unit oder Bargraph dargestellt. Während der Bedienung werden hier Bedientexte in englischer Sprache dargestellt.

Die Parameter zur Displayeinstellung werden in Kapitel "Konfiguration des Gerätes" in der Betriebsanleitung detailliert erläutert.

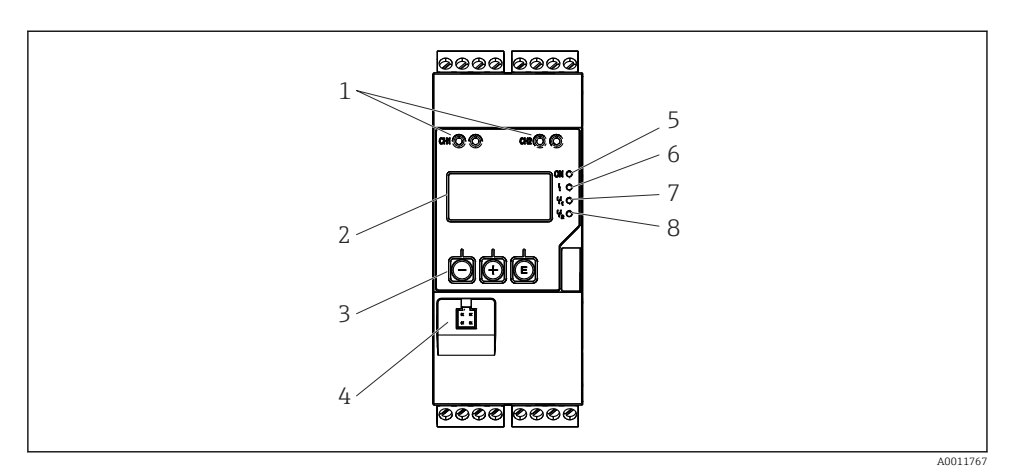

 *4 Anzeige- und Bedienelemente des Prozesstransmitters*

- *HART® Anschlussbuchsen*
- *Display*
- *Bedientasten*
- *Anschlussbuchse PC-Schnittstelle*
- *grüne LED; an = Versorgungsspannung liegt an*
- *rote LED; an = Fehler / Alarm*
- *gelbe LED; an = Relais 1 angezogen*
- *gelbe LED; an = Relais 2 angezogen*

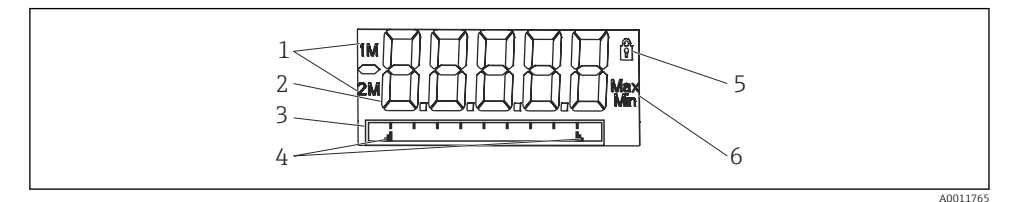

- *5 Display des Prozesstransmitters*
- *Kanalanzeige: 1: Analogeingang 1; 2: Analogeingang 2; 1M: berechneter Wert 1; 2M: berechneter Wert 2*
- *Messwertanzeige*
- *Dot-Matrix-Anzeige für TAG, Bargraph, Einheit*
- *Grenzwertmarken im Bargraph*
- *Anzeige Bediensperre*
- *Anzeige Minimal-/Maximalwert*

Im Fehlerfall schaltet das Gerät automatisch zwischen der Anzeige des Fehlers und dem Kanal um, siehe Kapitel "Eigendiagnose des Gerätes, ..." und Kapitel 'Störungsbehebung' in der Betriebsanleitung.

## <span id="page-19-0"></span>6.3 Symbole

#### 6.3.1 Displaysymbole

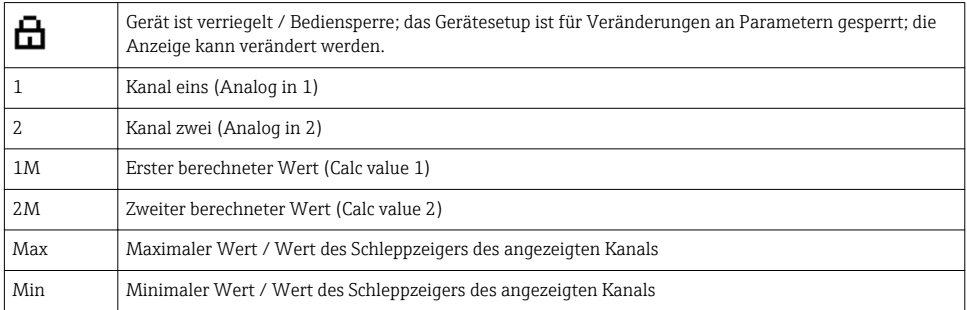

#### Fehlerfall:

Anzeige:  $---$ , keine Anzeige des Messwertes

Unter-/Überbereich:  $---$ 

Im Dot-Matrix Bereich wird der Fehler und die Kanalbezeichnung (TAG) spezifiziert. I۴

#### 6.3.2 Symbole im Editiermodus

Folgende Zeichen stehen zur Eingabe von Freitext zu Verfügung:

'0-9', 'a-z', 'A-Z', '+', '-', '\*', '/', '\', '%', '°', '2', '3', 'm', '.', ',', ';', ':', '!', '?', '\_', '#', '\$', '"', '´', '(', ')',  $^{\prime}$ .

Für die Zahleneingabe stehen die Zahlen '0-9' und der Dezimalpunkt zur Verfügung.

Außerdem werden folgende Symbole im Editiermodus verwendet:

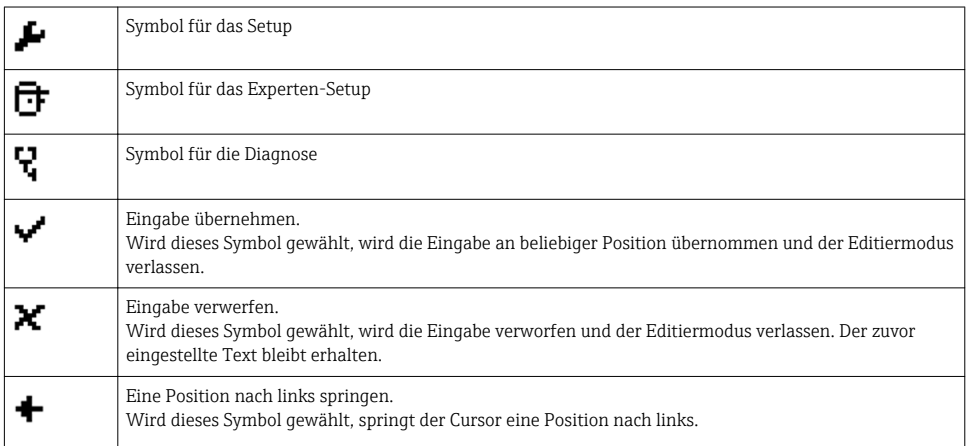

<span id="page-20-0"></span>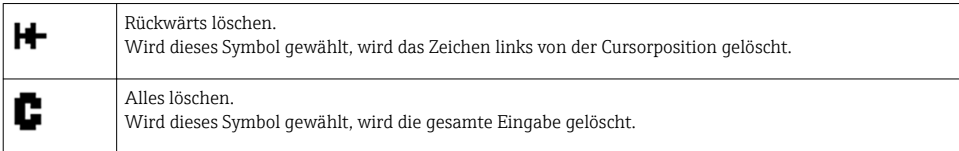

# 6.4 Bedienmatrix auf einen Blick

Im Folgenden sind alle Menüs einschließlich der Bedienfunktionen aufgelistet.

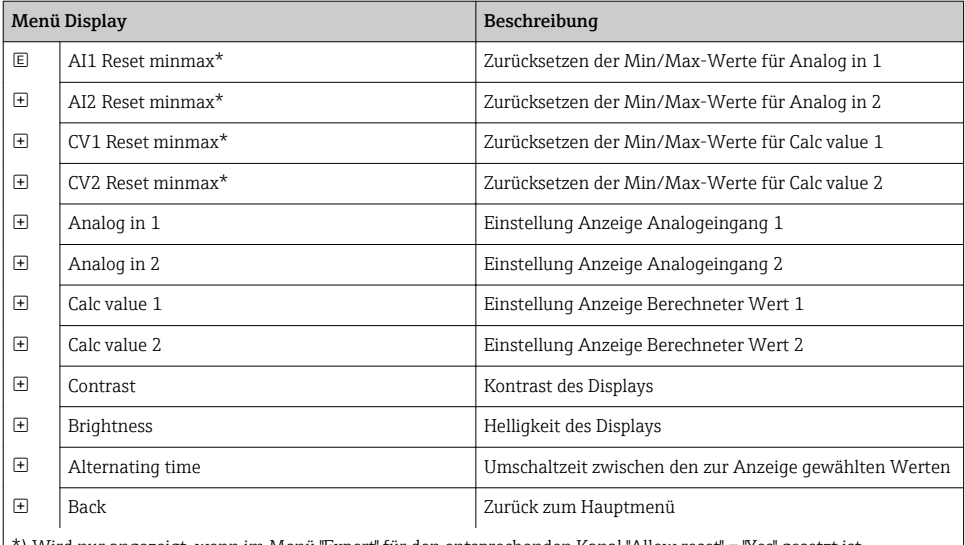

\*) Wird nur angezeigt, wenn im Menü "Expert" für den entsprechenden Kanal "Allow reset" = "Yes" gesetzt ist.

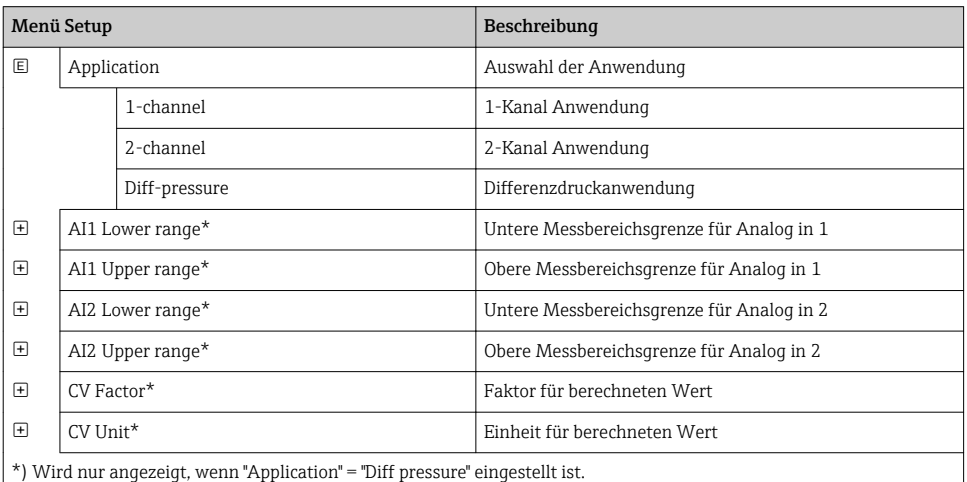

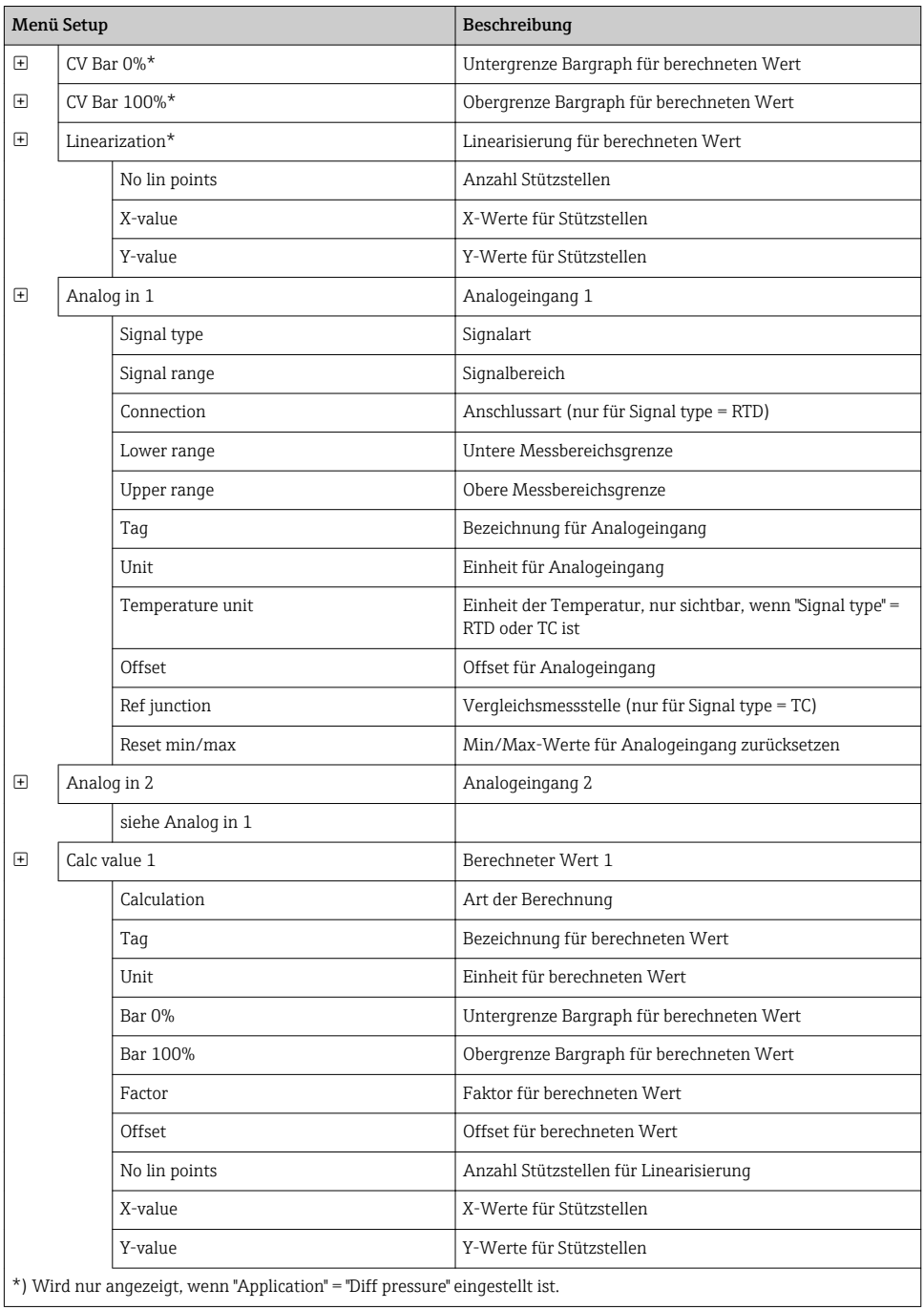

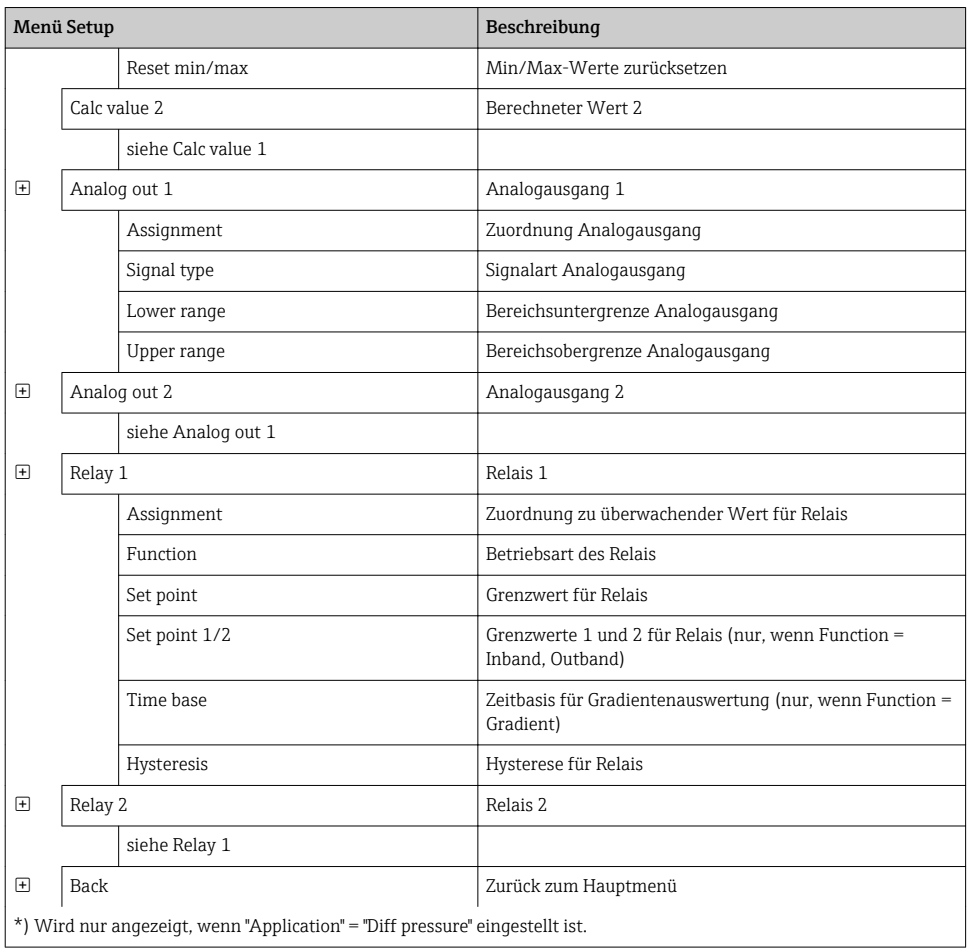

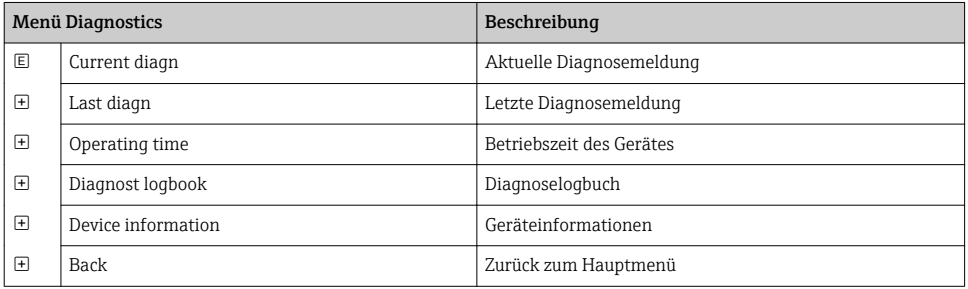

<span id="page-23-0"></span>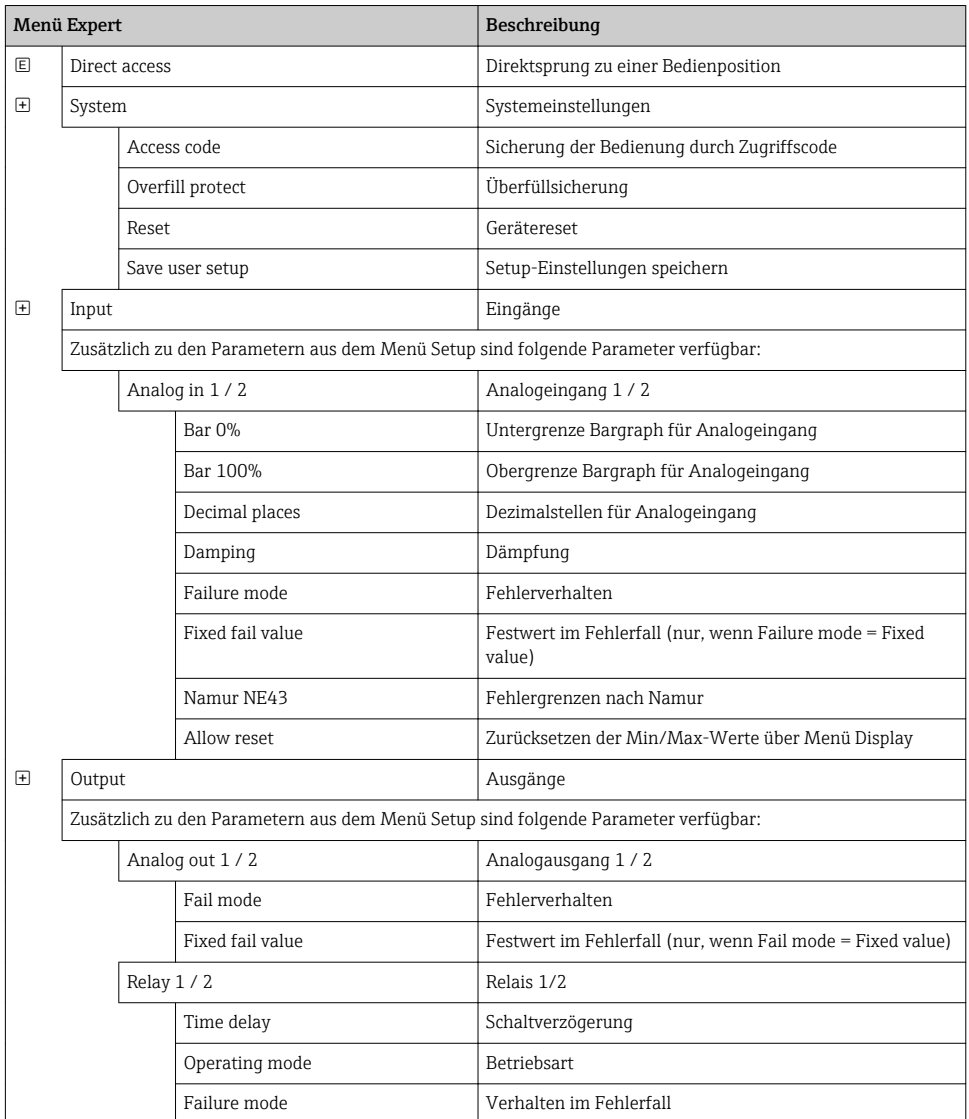

# 6.5 Gerätekonfiguration

Detaillierte Informationen zur Gerätekonfiguration finden Sie in der Betriebsanleitung.

# <span id="page-24-0"></span>**Table of contents**

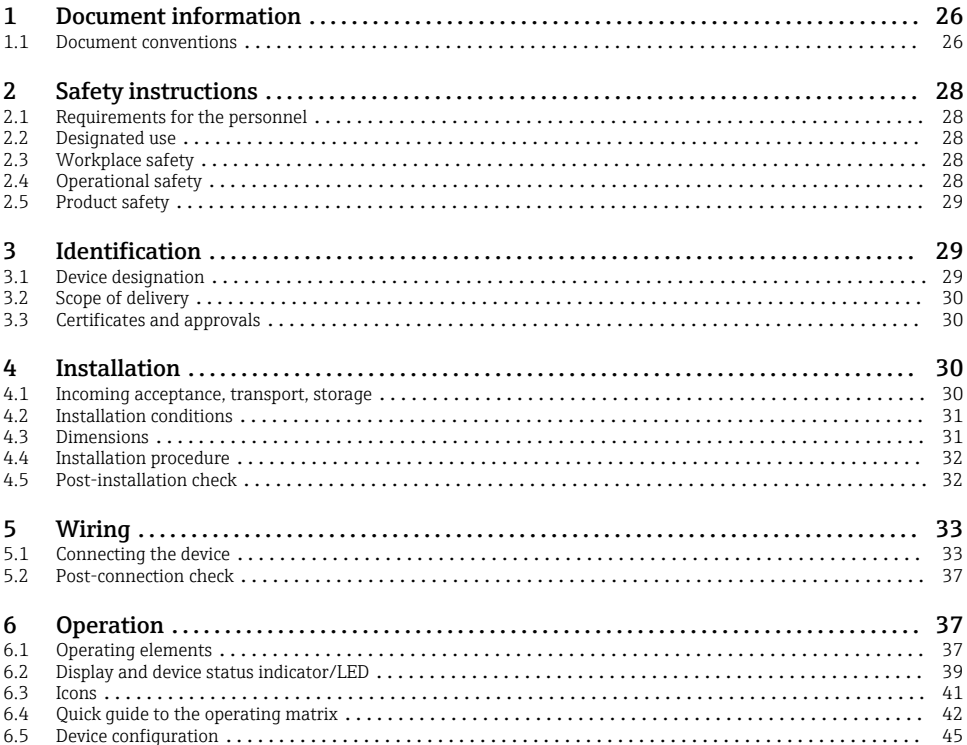

# <span id="page-25-0"></span>1 Document information

# 1.1 Document conventions

#### 1.1.1 Safety symbols

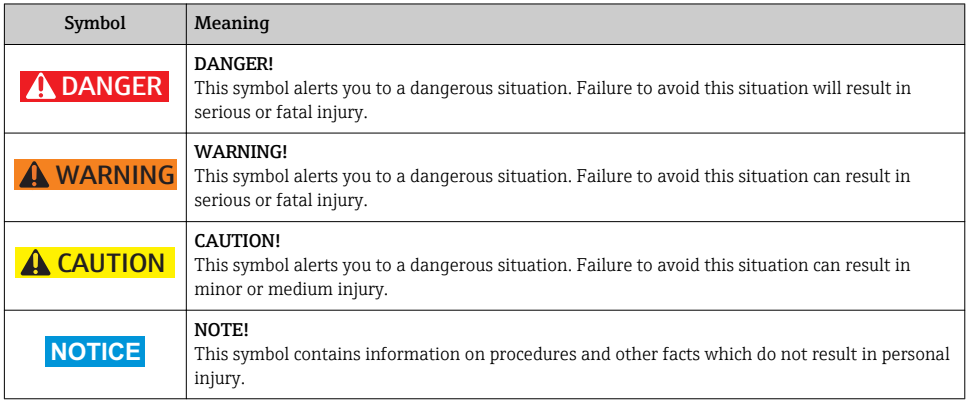

#### 1.1.2 Electrical symbols

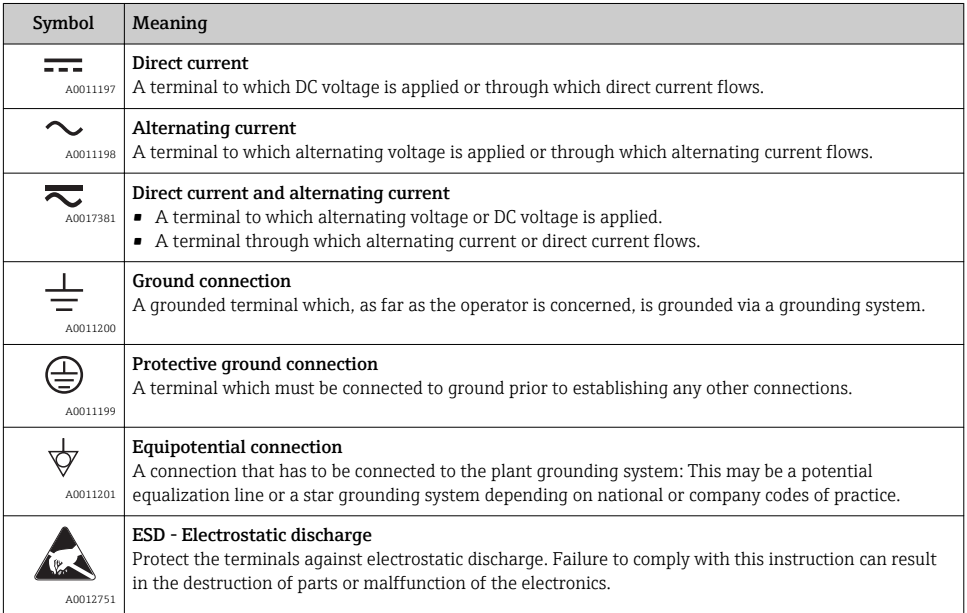

## 1.1.3 Symbols for certain types of information

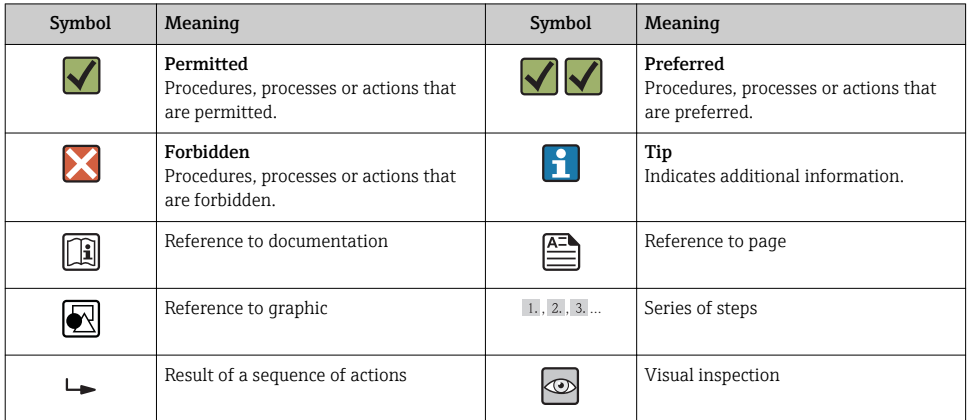

## 1.1.4 Symbols in graphics

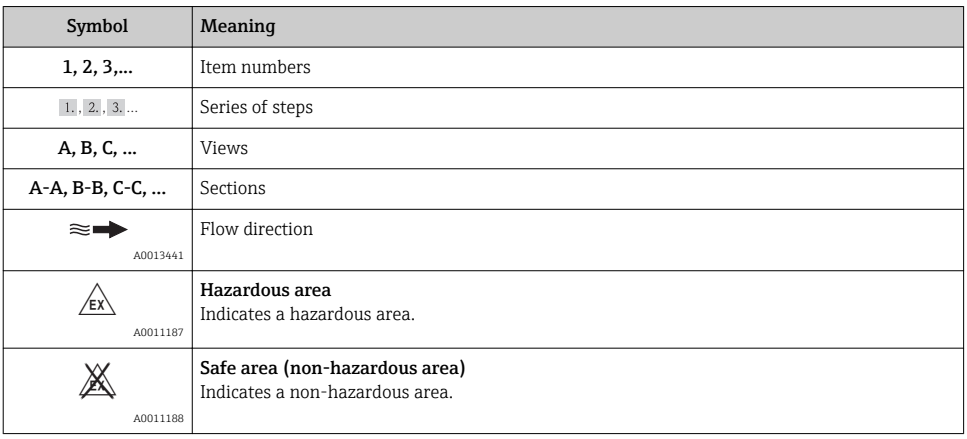

## 1.1.5 Tool symbols

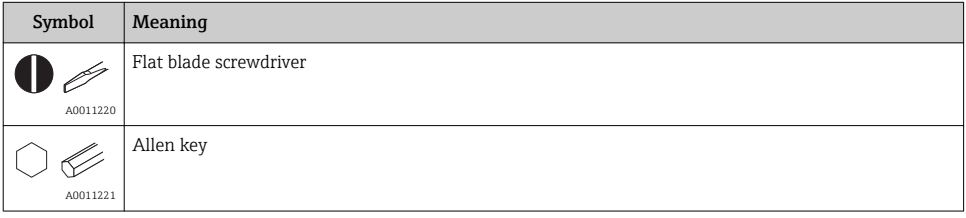

<span id="page-27-0"></span>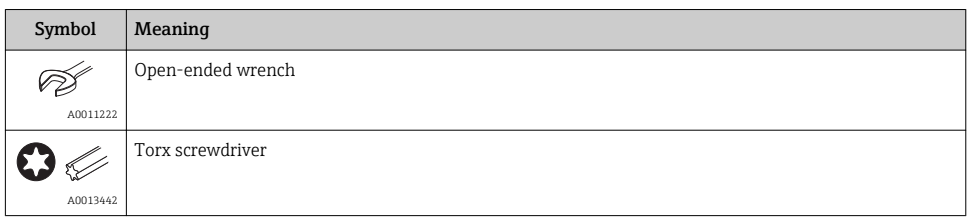

# 2 Safety instructions

## 2.1 Requirements for the personnel

The personnel must fulfill the following requirements for its tasks:

- $\blacktriangleright$  Trained, qualified specialists must have a relevant qualification for this specific function and task
- ▶ Are authorized by the plant owner/operator
- $\blacktriangleright$  Are familiar with federal/national regulations
- $\blacktriangleright$  Before beginning work, the specialist staff must have read and understood the instructions in the Operating Instructions and supplementary documentation as well as in the certificates (depending on the application)
- $\blacktriangleright$  Following instructions and basic conditions

# 2.2 Designated use

The process transmitter evaluates analog process variables, converts signals and shows them on its multicolored display. Using the unit's outputs and limit relays, processes can be monitored and controlled. The device is equipped with a wide range of software functions for this purpose. Power can be supplied to 2-wire sensors with the integrated transmitter power supply system.

- The device is seen as an associated apparatus and may not be installed in hazardous areas.
- The manufacturer accepts no liability for damages resulting from incorrect use or use other than that designated. The device may not be converted or modified in any way.
- The device has been designed for use in an industrial environment and may only be operated in an installed state.

## 2.3 Workplace safety

For work on and with the device:

‣ Wear the required personal protective equipment according to federal/national regulations.

# 2.4 Operational safety

Risk of injury.

- ‣ Operate the device in proper technical condition and fail-safe condition only.
- ‣ The operator is responsible for interference-free operation of the device.

#### <span id="page-28-0"></span>Environmental requirements

If a plastic transmitter housing is permanently exposed to certain steam and air mixtures, this can damage the housing.

- ‣ If you are unsure, please contact your Endress+Hauser Sales Center for clarification.
- $\blacktriangleright$  If used in an approval-related area, observe the information on the nameplate.

## 2.5 Product safety

This measuring device is designed in accordance with good engineering practice to meet stateof-the-art safety requirements, has been tested, and left the factory in a condition in which it is safe to operate.

It meets general safety standards and legal requirements. It also complies with the EC directives listed in the device-specific EC Declaration of Conformity. Endress+Hauser confirms this by affixing the CE mark to the device.

# 3 Identification

### 3.1 Device designation

#### 3.1.1 Nameplate

Compare the nameplate on the device with the following diagram:

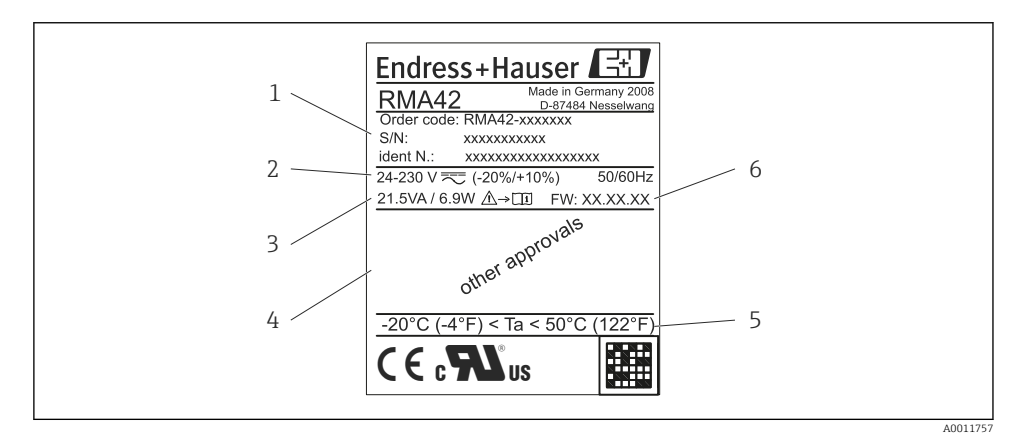

 *6 Nameplate of the process transmitter (sample)*

- *1 Order code, serial number and ID number of the device*
- *2 Power supply*
- *3 Power consumption*
- *4 Approvals (if applicable)*
- *5 Temperature range*
- *6 Firmware version*

# <span id="page-29-0"></span>3.2 Scope of delivery

The scope of delivery of the process transmitter comprises:

- Process transmitter for top-hat rail mounting
- Hard copy of Brief Operating Instructions and Ex documentation (XA)

Please note the device accessories in Section 'Accessories' of the Operating Instructions.

# 3.3 Certificates and approvals

#### CE mark, Declaration of Conformity

The device is designed to meet state-of-the-art safety requirements, has been tested and left the factory in a condition in which it is safe to operate. The device meets the relevant standards and directives as per EN 61 010-1 "Safety requirements for electrical equipment for measurement, control and laboratory use".

Thus, the device described in these Operating Instructions meets the legal requirements of the EU directives. The manufacturer confirms successful testing of the device by affixing to it the CE mark.

An overview of all the certificates and approvals available can be found in the Section "Technical data" in the Operating Instructions.

# 4 Installation

#### 4.1 Incoming acceptance, transport, storage

The permitted ambient and storage conditions must be observed. The precise specifications can be found in Section 10 "Technical data" in the Operating Instructions.

#### 4.1.1 Incoming acceptance

On receipt of the goods, check the following points:

- Are the packaging or contents damaged?
- Is anything missing from the delivery? Compare the scope of delivery with the information you specified in the order.

#### 4.1.2 Transportation and storage

Note the following points:

- Pack the device so that is protected against impact for storage and transportation. The original packaging provides optimum protection.
- The permitted storage temperature range is  $-40$  to 85 °C ( $-40$  to 185 °F); it is possible to store the device in the limit temperature ranges for a limited period (maximum 48 hours).

# <span id="page-30-0"></span>4.2 Installation conditions

#### **NOTICE**

#### The life-time of the display is shortened when operated in the upper temperature range.

- ‣ To avoid heat accumulation, always make sure the device is sufficiently cooled.
- $\triangleright$  Do not operate the device in the upper temperature range over a longer period of time.

The process transmitter is designed for use on the top-hat rail (IEC 60715 TH35). Connections and outputs are provided on the top and underside of the device. Inputs are located on the top, while outputs and the power supply connection are located on the underside of the device. The wires are connected by means of labeled terminals.

Operational temperature range:

Non-Ex/Ex devices: –20 to 60 °C (–4 to 140 °F)

UL devices: –20 to 50 °C (–4 to 122 °F)

#### 4.2.1 Orientation

Vertical or horizontal.

## 4.3 Dimensions

Note the width of the device: 45 mm (1.77 in).

- Maximum depth incl. top-hat rail clip 118 mm (4.65 in).
- Maximum height incl. terminals 115 mm (4.53 in).
- Housing width 45 mm (1.77 in).

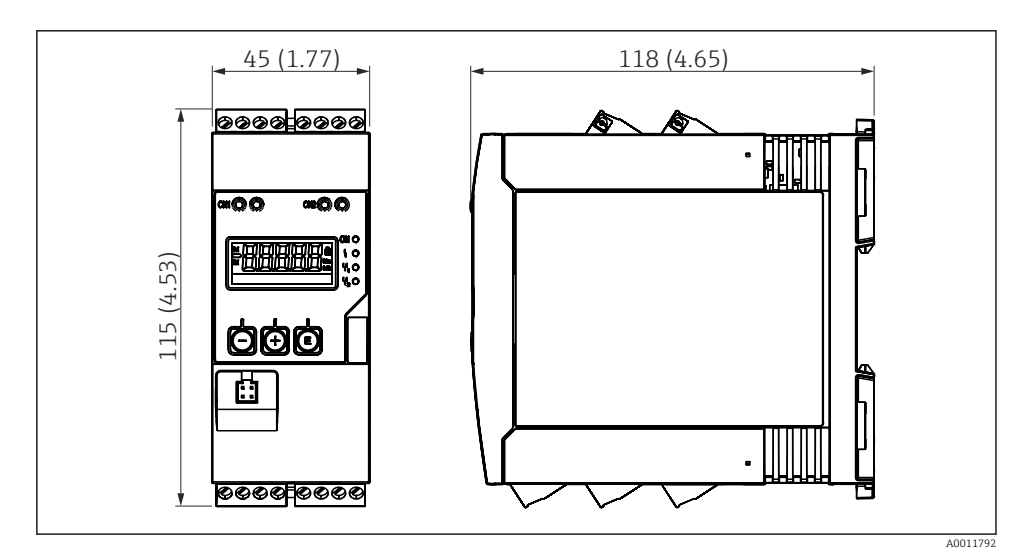

 *7 Dimensions of the process transmitter in mm (in)*

## <span id="page-31-0"></span>4.4 Installation procedure

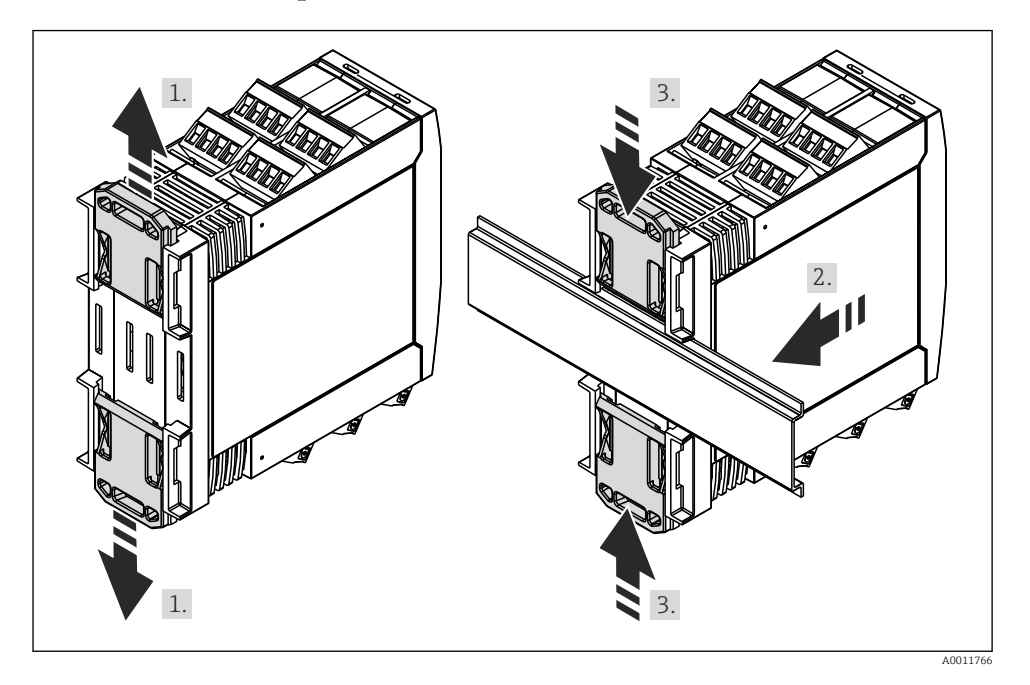

- 1. Push the upper top-hat rail clip upwards and the lower clip downwards until the clips engage in position.
- 2. Position the device on the top-hat rail from the front.
- 3. Slide the two top-hat rail clips together until they engage in position.

To disassemble the device push the top-hat rail clips upwards or downwards (see 1.) and remove the device from the top-hat rail. Also only one clip can be opened and the device can be tilted accordingly to remove it from the top-hat rail.

## 4.5 Post-installation check

- Is the top-hat rail clip engaged?
- Is the device securely fixed to the top-hat rail?
- Are all the plug-in terminals securely locked in place?
- Are the temperature limits observed at the installation location  $\rightarrow \cong 31$ ?

# <span id="page-32-0"></span>5 Wiring

#### **A** WARNING

#### Danger! Electric voltage!

- $\blacktriangleright$  The entire connection of the device must take place while the device is de-energized.
- ‣ The ground connection must be made before all other connections. Danger if protective ground is disconnected.
- $\triangleright$  Before commissioning the device, make sure that the supply voltage matches the voltage specifications on the nameplate.
- ‣ Provide suitable switch or circuit breaker in building installation. This switch must be provided close to the device (within easy reach) and marked as a circuit breaker.
- ‣ Provide overload protection (nominal current ≤ 10 A) for power cable.
	- **•** Observe the terminal designation on the side of device.
		- It is permitted to connect a mixture of safety extra low voltage and voltage which poses a shock hazard to the relays.

# 5.1 Connecting the device

A loop power supply (LPS) is provided for every input. The loop power supply is primarily provided to supply power to 2-wire sensors and is galvanically isolated from the system and the outputs.

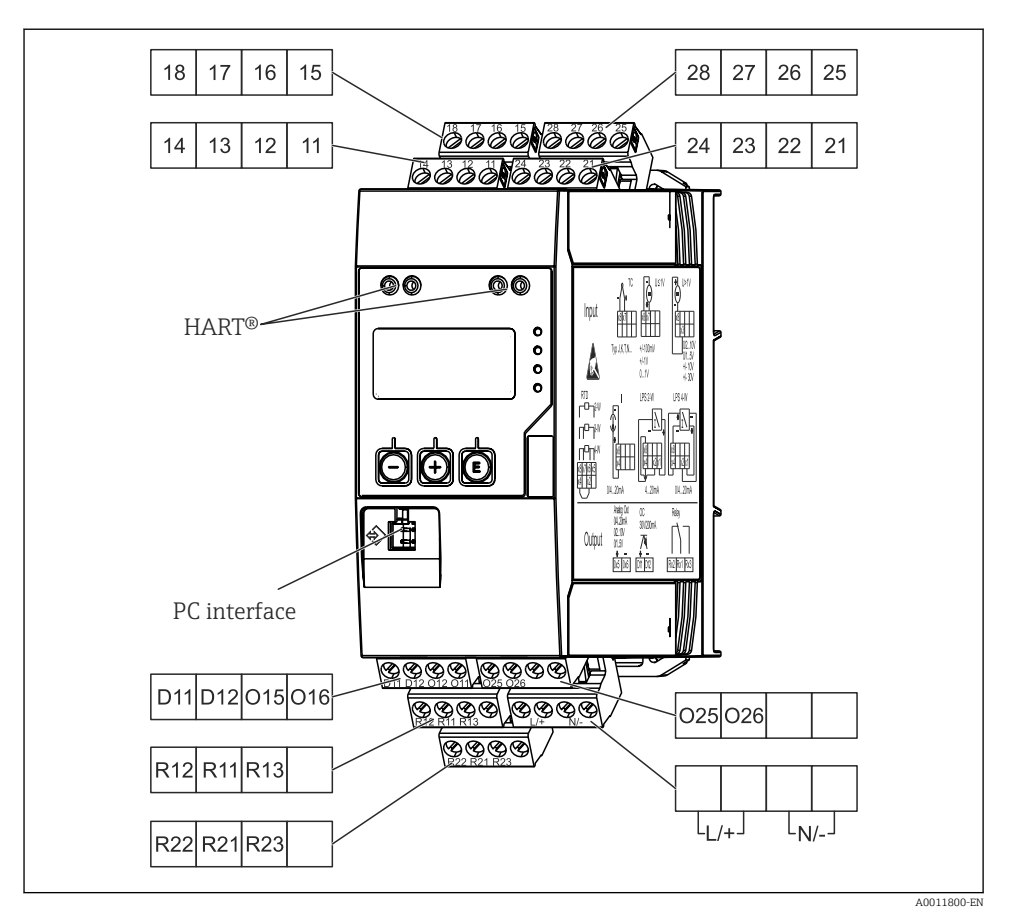

 *8 Terminal assignment of the process transmitter (channel 2 and relays as an option)*

If long signal cables with high-energy transients can be expected, we recommend fitting a suitable surge arrester upstream.

#### 5.1.1 Overview of possible connection options at the device

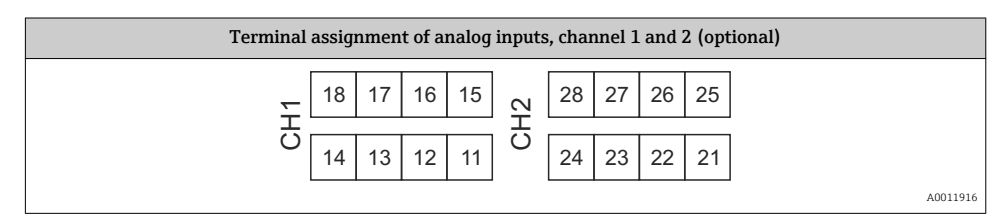

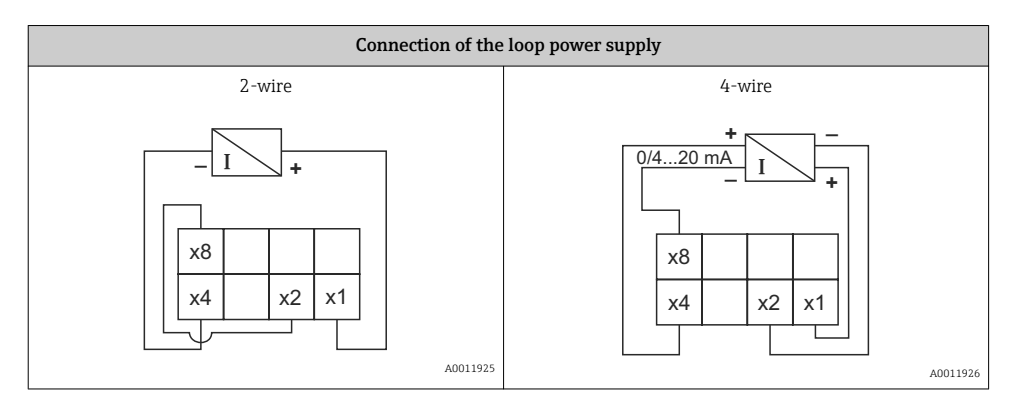

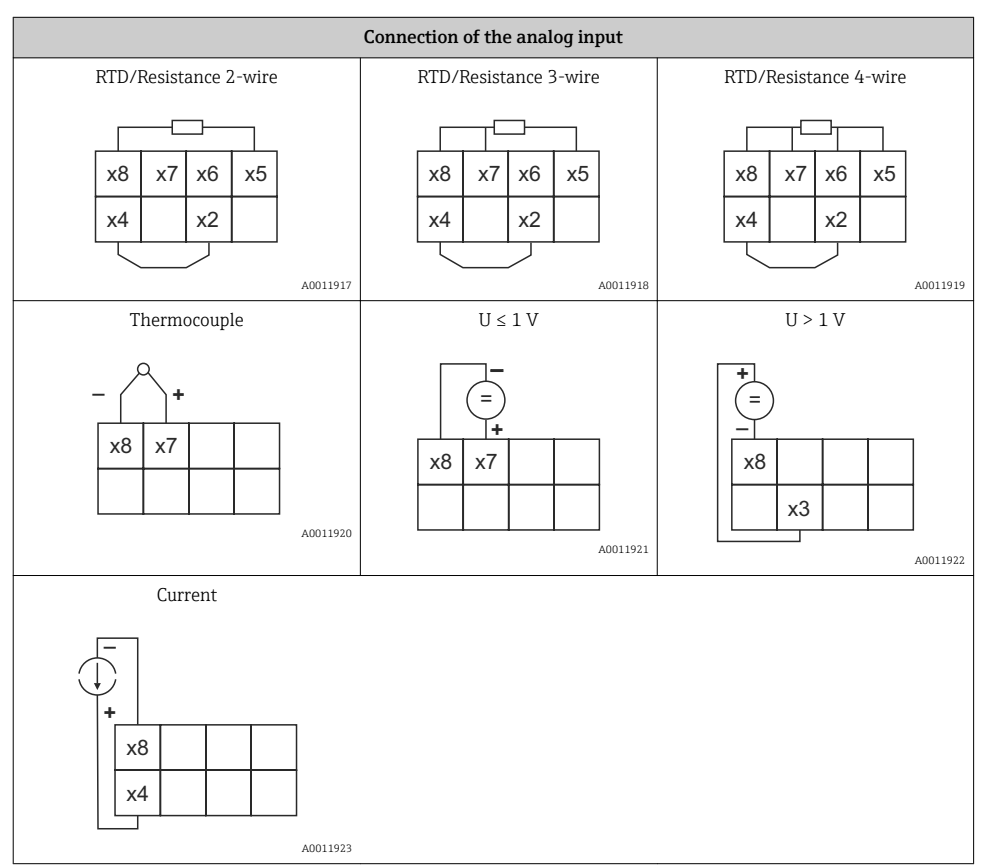

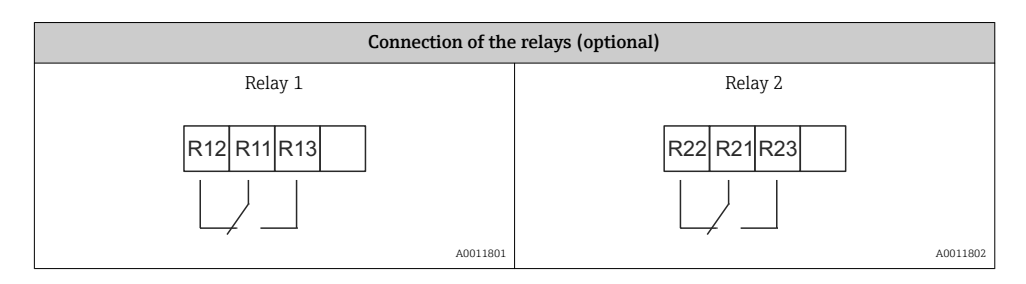

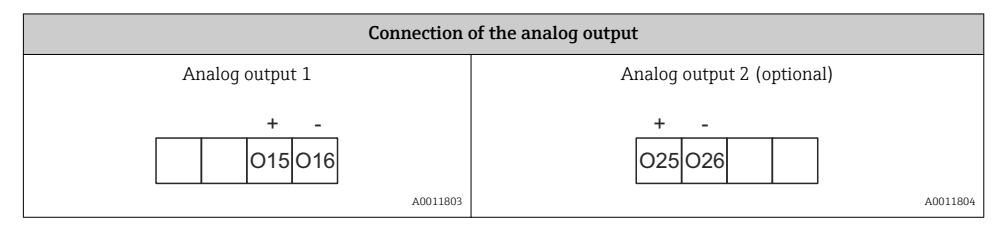

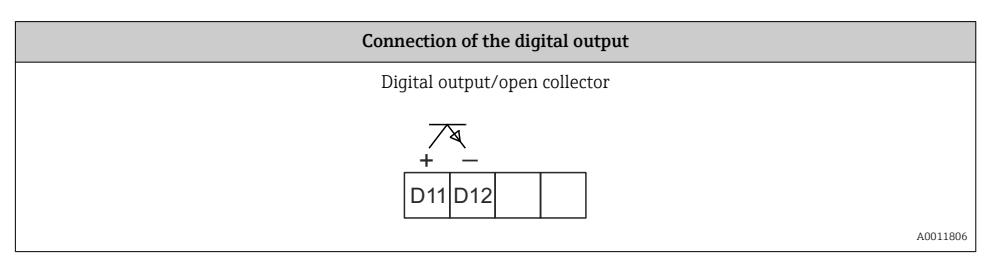

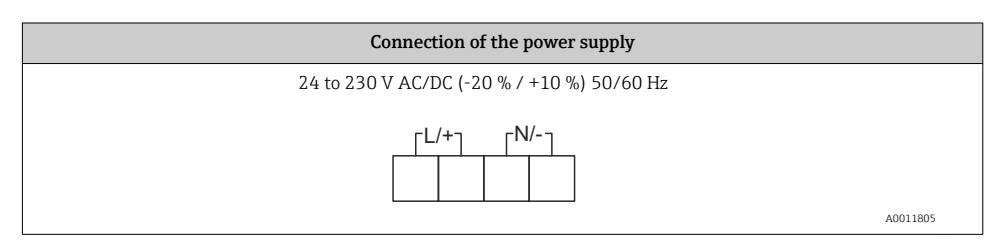

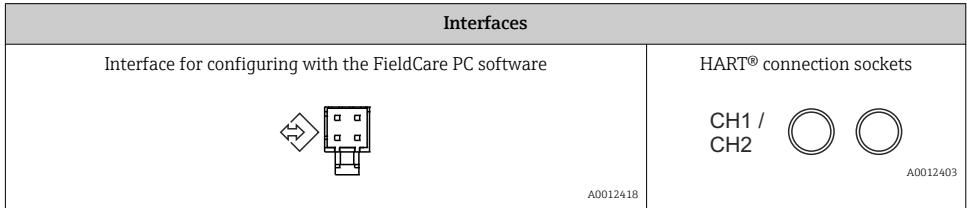

# <span id="page-36-0"></span>5.2 Post-connection check

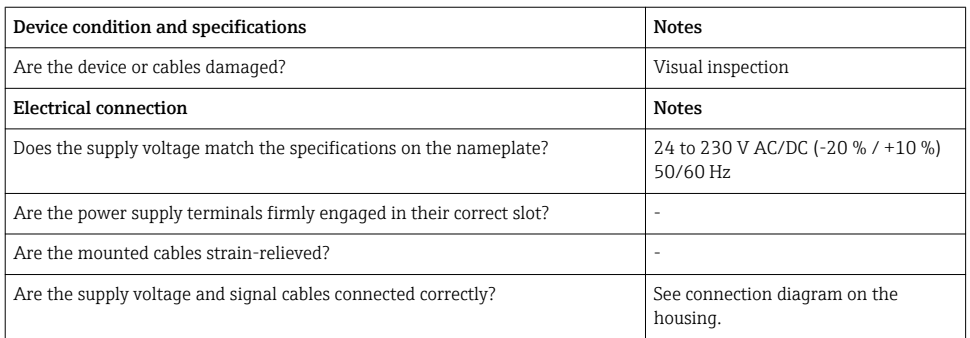

# 6 Operation

The easy operating concept of the device makes it possible for users to commission the device for many applications without a printed set of Operating Instructions.

The FieldCare operating software is a quick and convenient way of configuring the device. Brief explanatory (help) texts provide additional information on individual parameters.

# 6.1 Operating elements

#### 6.1.1 Local operation at the device

The device is operated by means of the three keys integrated in the front part of the device

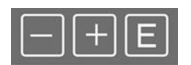

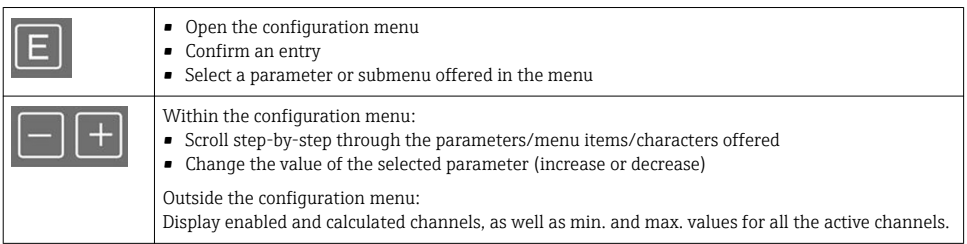

You can always exit items/submenus at the end of the menu by selecting "x Back".

Leave the setup directly without saving the changes by pressing the '-' and '+' keys simultaneously for  $>$  3 s.

# 6.1.2 Configuration via interface & FieldCare Device Setup PC configuration software **A**CAUTION

### Undefined switching of outputs and relays possible while configuring with FieldCare

▶ Do not configure during running process.

To configure the device with the FieldCare Device Setup software, connect the device to your PC. You need a special interface adapter for this purpose, e.g. the Commubox FXA291.

### Installing the communication DTM in FieldCare

Before the configuration of the device can be done, FieldCare Device Setup must be installed on your PC. The installation instructions can be found in the FieldCare instructions.

Subsequently, install the FieldCare device driver according to the following instructions:

- 1. Firstly, install the device driver "CDI DTMlibrary" in FieldCare. It can be found under "Endress+Hauser Device DTMs  $\rightarrow$  Service / Specific  $\rightarrow$  CDI" in FieldCare.
- 2. Then the DTM catalog must be updated. Add the new installed DTMs to the DTM catalog.

## Installing the Windows driver for the TXU10/FXA291

To install the Windows driver Administrator rights are required. Proceed as follows:

- 1. Connect the device to the PC using the TXU10/FXA291 interface adapter.
	- A new device is detected and the Windows installation assistant opens.
- 2. In the installation assistant, do not carry out the automatic search for a driver. For this, choose "No, not this time" and click "Next".
- 3. In the subsequent window, choose "Install from a list or specific location" and click "Next".
- 4. In the next window, click "Browse" and select the directory where the driver for the TXU10/FXA291 adapter is located.
	- $\rightarrow$  The driver is installed
- 5. Finish the installation by clicking "Finish".
- 6. A further device is detected and the Windows installation assistant opens once more. Again, choose "No, not this time" and click "Next".
- 7. In the subsequent window, choose "Install from a list or specific location" and click "Next".
- 8. In the next window, click "Browse" and select the directory where the driver for the TXU10/FXA291 adapter is located.
	- $\rightarrow$  The driver is installed.
- 9. Finish the installation by clicking "Finish".

The installation of the Windows driver for the interface adapter is now complete. Which COM-Port has been assigned for the adapter can be seen in the Windows device manager.

## Establishing the connection

To establish the connection with FieldCare, proceed as follows:

- <span id="page-38-0"></span>1. Firstly, edit the connection macro. For this, start a new project and in the window displayed, click with the right mouse button on the symbol for "Service (CDI) FXA291" and choose "Edit".
- 2. In the following window, next to "Serial interface", select the COM port which has been assigned during the installation of the Windows driver for the TXU10/FXA291 adapter.
	- $\rightarrow$  The macro is now configured. Complete configuration by clicking "Finish".
- 3. Start the macro "Service (CDI) FXA291" by double-clicking it and confirm the subsequent query with "Yes".
	- A connected device is searched and the suitable DTM is automatically opened. The configuration starts.

To then configure the device itself, follow these Operating Instructions for the device. The entire Setup menu, i.e. all the parameters listed in these Operating Instructions, can also be found in the FieldCare Device Setup.

In general, it is possible to overwrite parameters with the FieldCare PC software and the appropriate device DTM even if access protection is active.

If access protection by means of a code should be extended to the software, this function should be activated in the extended device setup.

For this purpose, select: Menu  $\rightarrow$  Setup / Expert  $\rightarrow$  System  $\rightarrow$  Overfill protect  $\rightarrow$  German WHG and confirm.

## 6.2 Display and device status indicator/LED

The device provides an illuminated LC display which is split into two sections. The segment section displays the value of the channel and additional information and alarms.

In the dot matrix section, additional channel information, such as the TAG, unit or bar graph, is displayed in the display mode. Operating text in English is displayed here during operation.

The parameters for configuring the display are explained in detail in Section "Configuring the device" in the Operating Instructions.

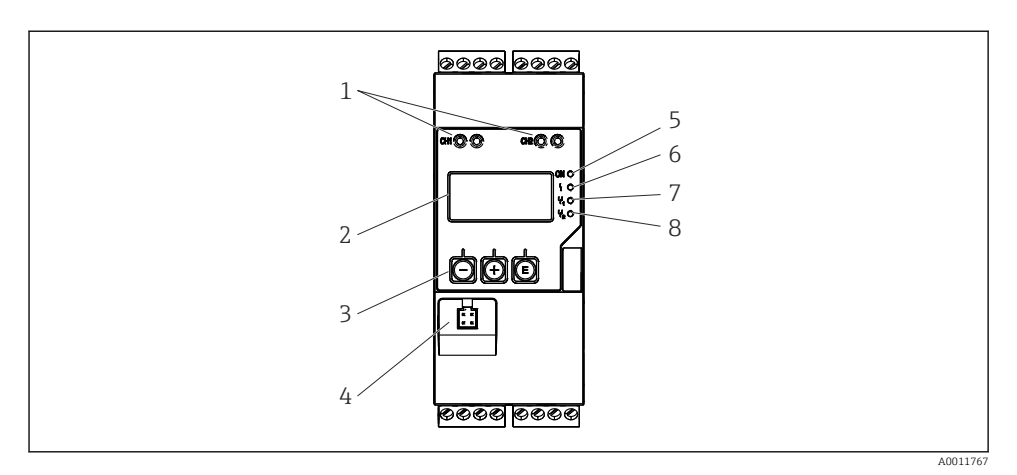

 *9 Anzeige- und Bedienelemente des Prozesstransmitters*

- *HART® connection sockets*
- *Display*
- *Operating keys*
- *Connection socket for PC interface*
- *Green LED; on supply voltage applied*
- *Red LED; on error/alarm*
- *Yellow LED; on relay 1 energized*
- *Yellow LED; on relay 2 energized*

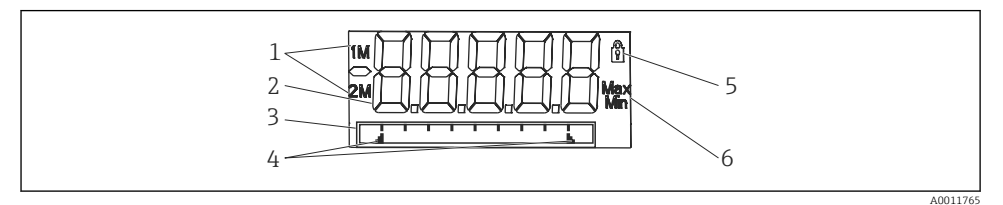

 *10 Display of the process transmitter*

- *Channel indicator: 1: analog input 1; 2: analog input 2; 1M: calculated value 1; 2M: calculated value 2*
- *Measured value display*
- *Dot matrix display for TAG, bar graph and unit*
- *Limit value indicators in the bar graph*
- *"Operation locked" indicator*
- *Minimum/maximum value indicator*

In the event of an error, the device switches automatically between displaying the error and displaying the channel, see Section "Device self-diagnosis, ..." and Chapter "Troubleshooting" in the Operating Instructions.

## <span id="page-40-0"></span>6.3 Icons

#### 6.3.1 Display icons

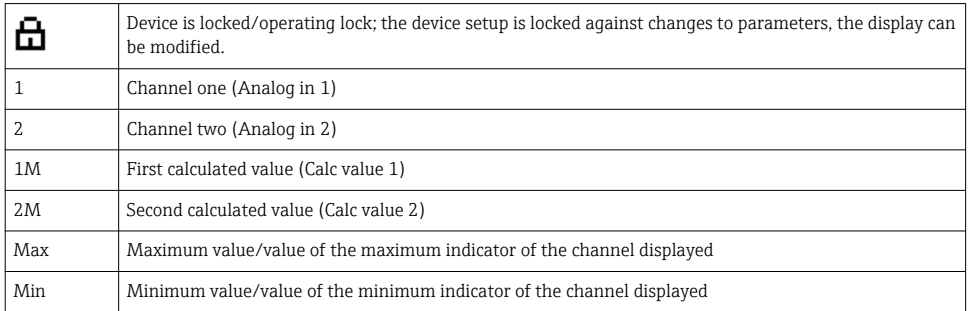

#### In the event of an error:

The display shows:  $---$ , the measured value is not displayed

Underrange/overrange:

In the dot matrix section, the error and channel name (TAG) are specified.  $\mathbf{r}$ 

#### 6.3.2 Icons in the editing mode

The following characters can be used to enter user-defined text:

'0-9', 'a-z', 'A-Z', '+', '-', '\*', '/', '\', '%', '°', '2', '3', 'm', '.', ',', ';', ':', '!', '?', '\_', '#', '\$', '"', '´', '(', ')',  $\cdot$ .

For numerical entries, the numbers '0-9' and the decimal point are available.

Furthermore, the following icons are used in the editing mode:

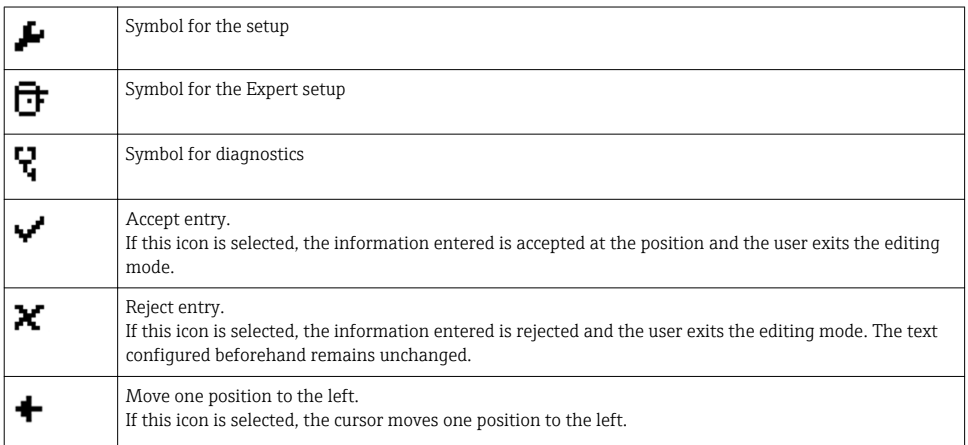

<span id="page-41-0"></span>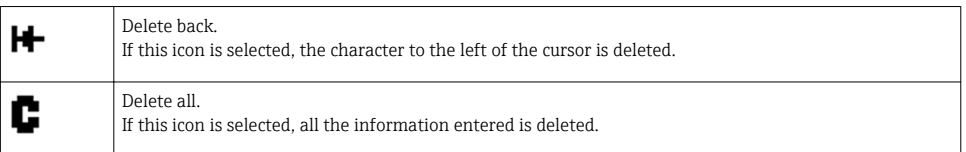

# 6.4 Quick guide to the operating matrix

The following tables show all menus and the operating functions.

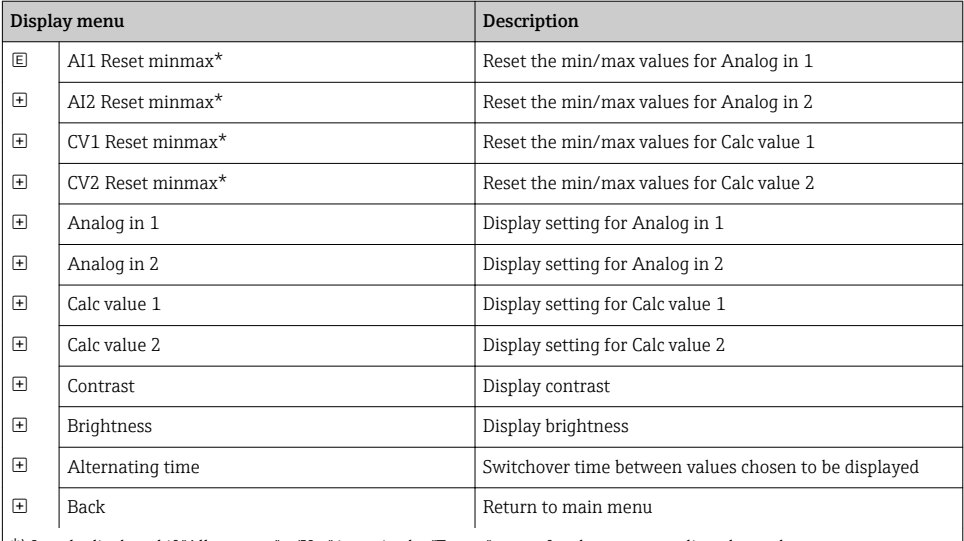

\*) Is only displayed if "Allow reset" = "Yes" is set in the "Expert" menu for the corresponding channel.

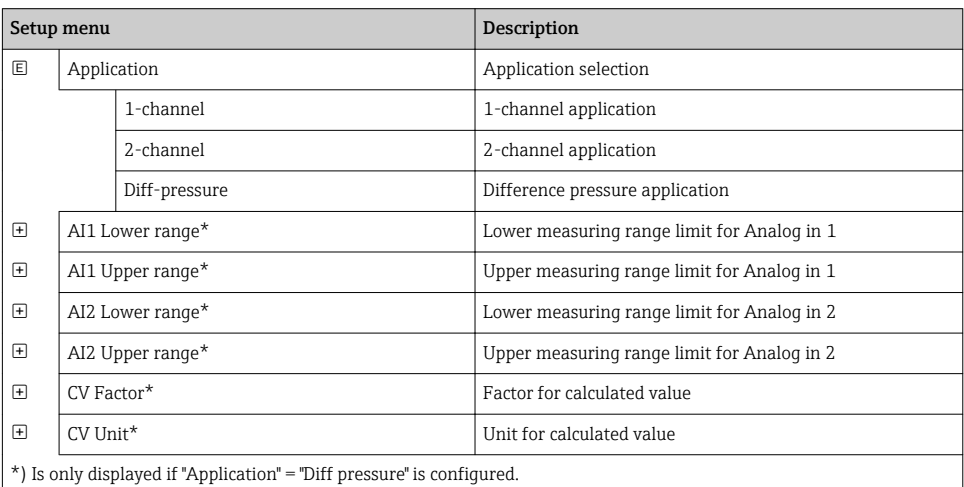

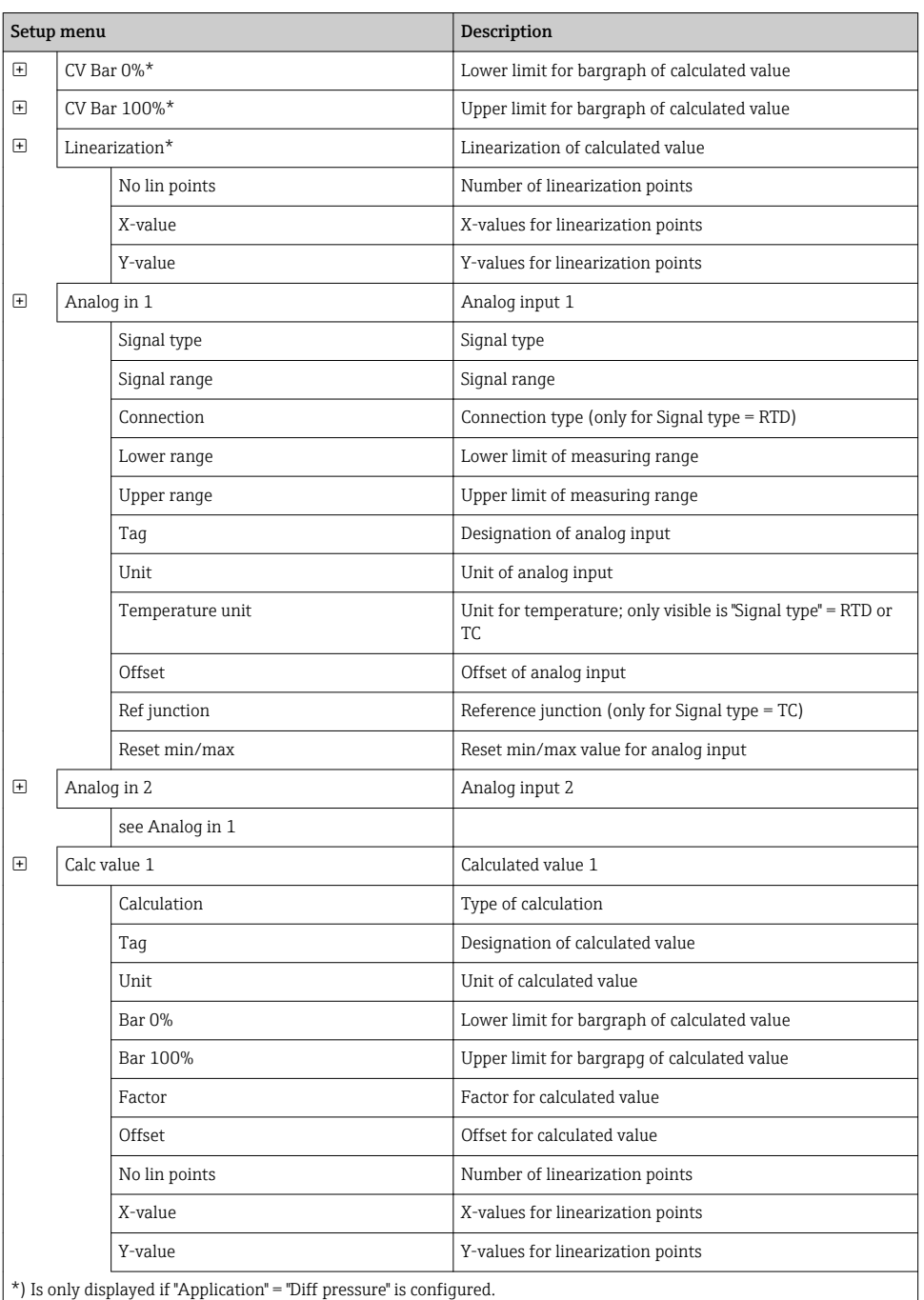

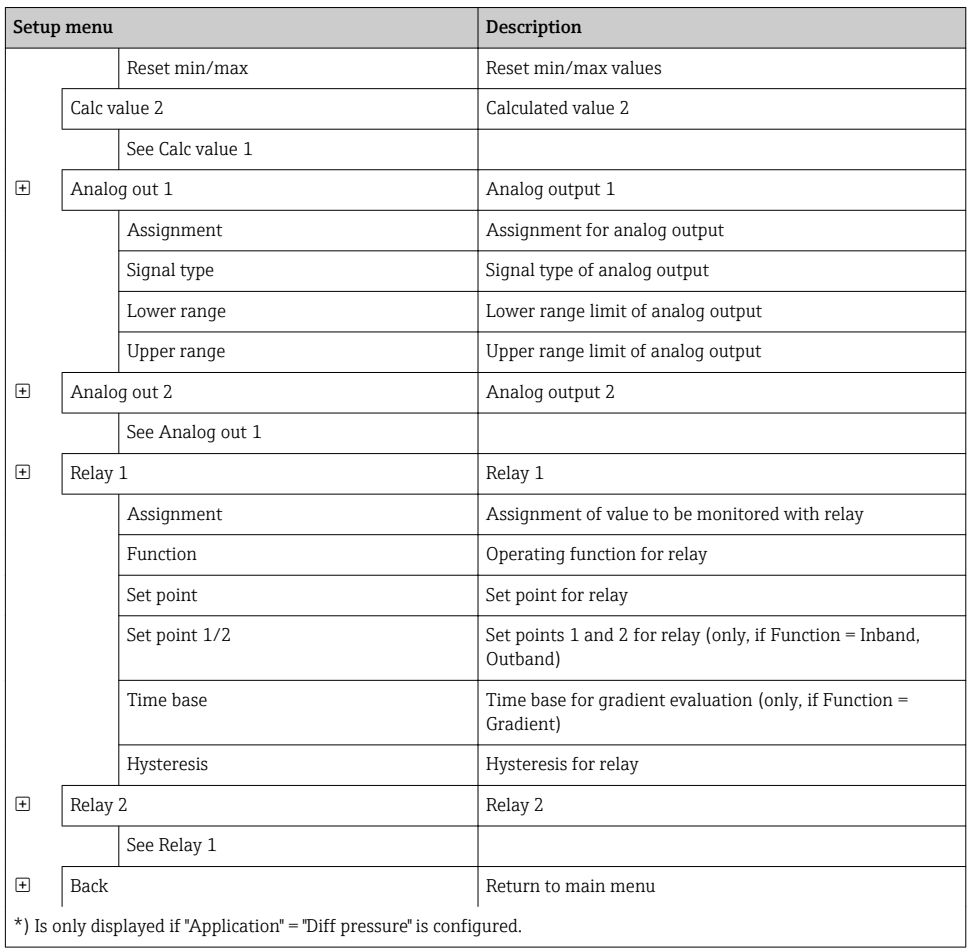

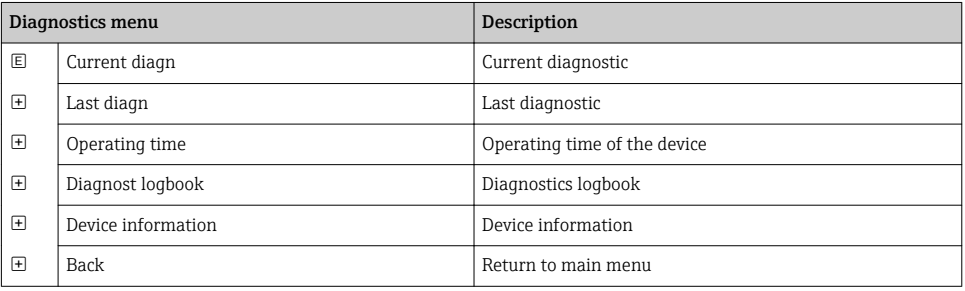

<span id="page-44-0"></span>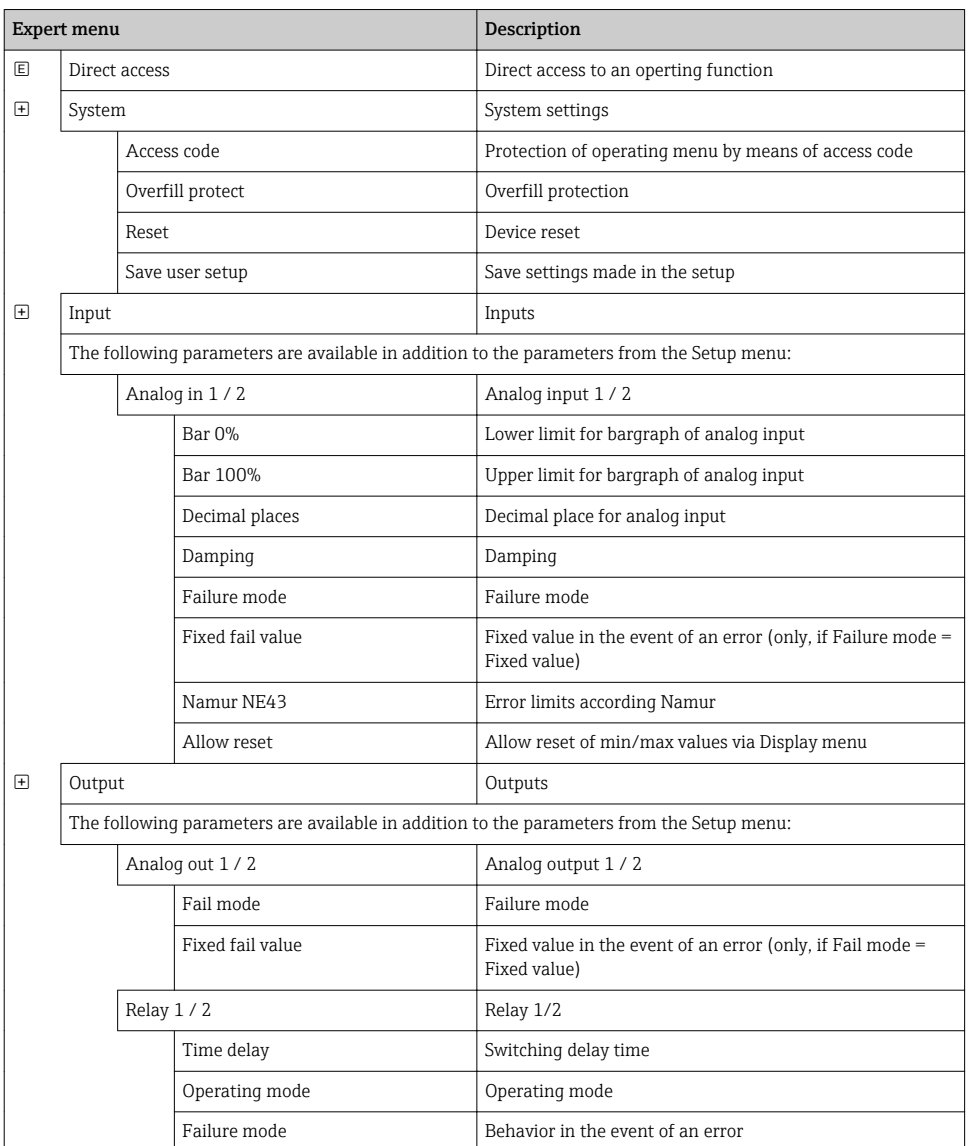

# 6.5 Device configuration

Detailed information on the device configuration can be found in the operating instructions.

# <span id="page-45-0"></span>Sommaire

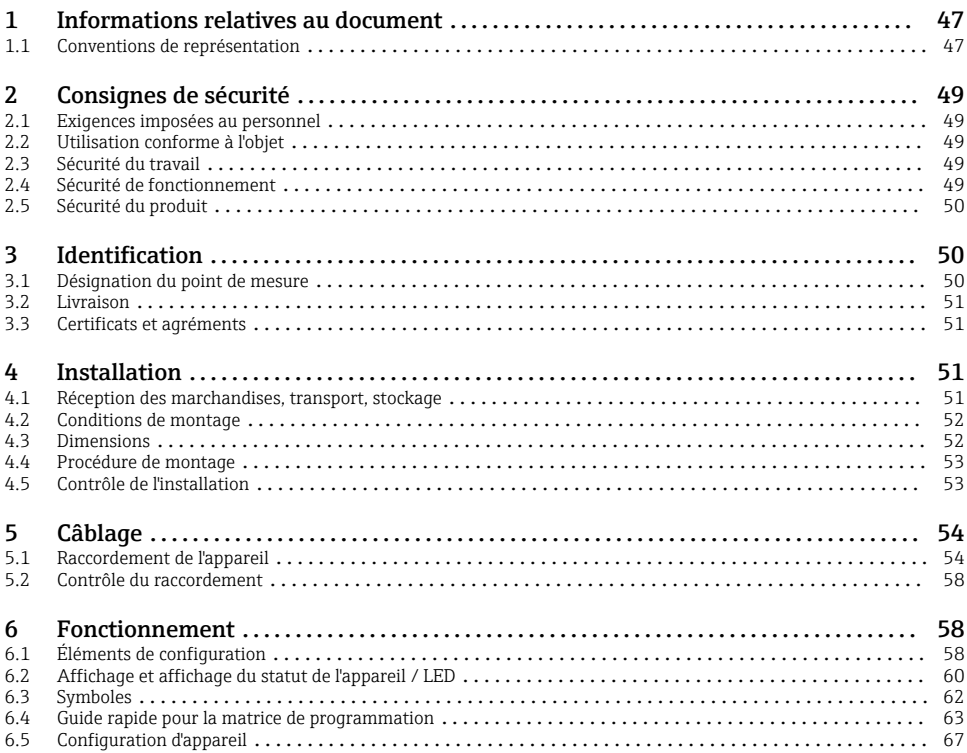

# <span id="page-46-0"></span>1 Informations relatives au document

# 1.1 Conventions de représentation

#### 1.1.1 Symboles d'avertissement

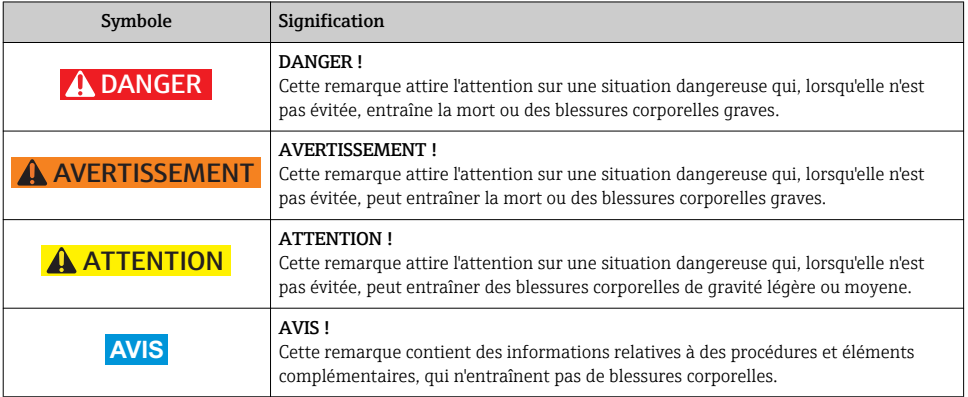

#### 1.1.2 Symboles électriques

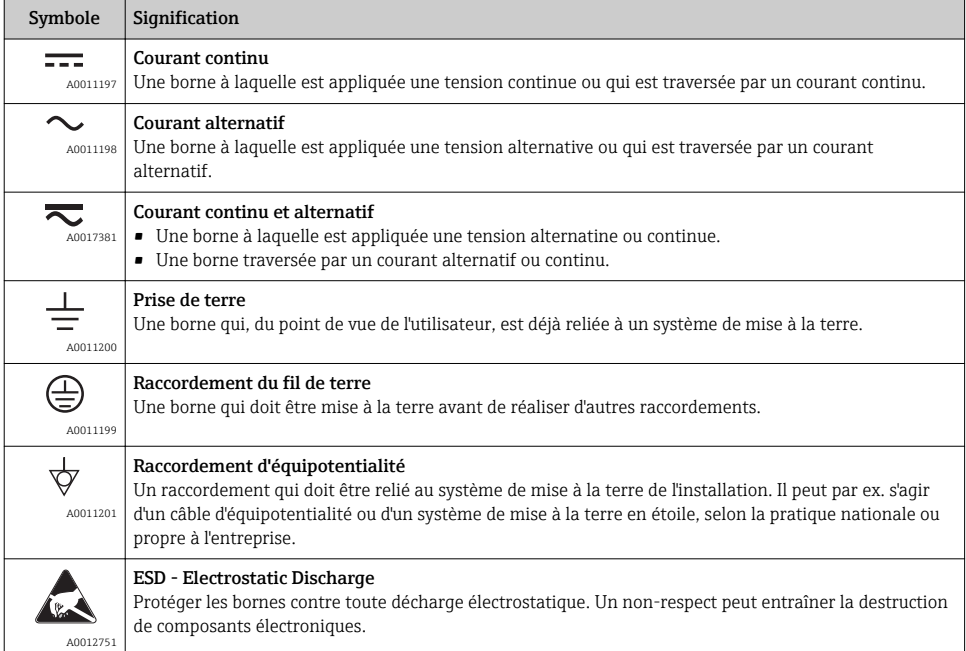

#### 1.1.3 Symboles pour les types d'informations

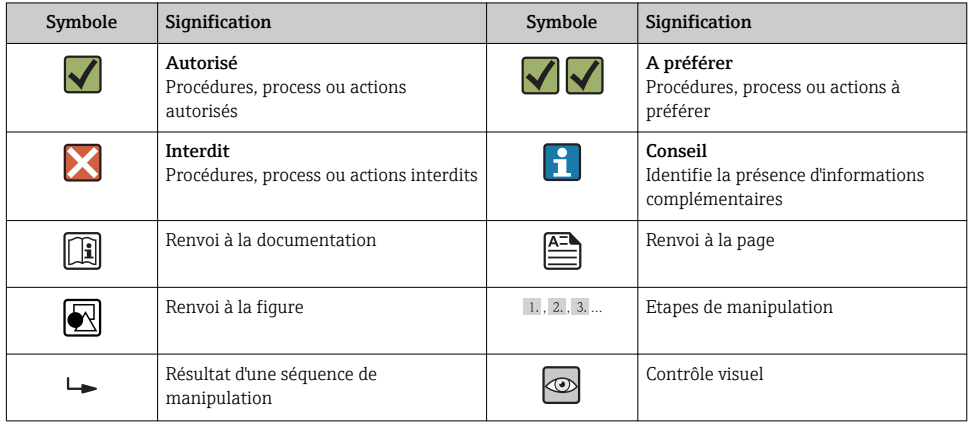

#### 1.1.4 Symboles utilisés dans les graphiques

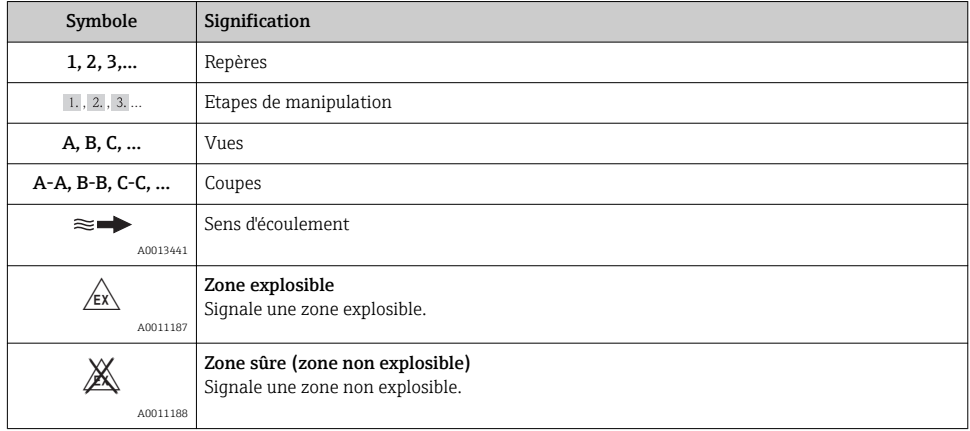

#### 1.1.5 Symboles d'outils

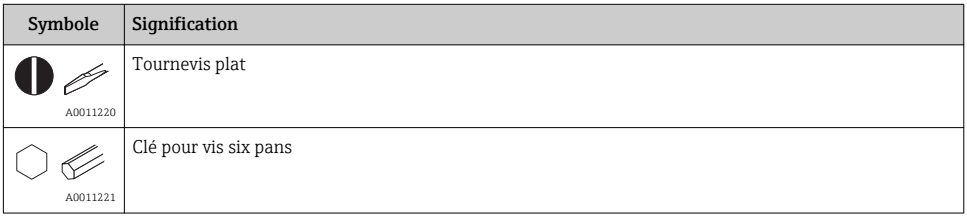

<span id="page-48-0"></span>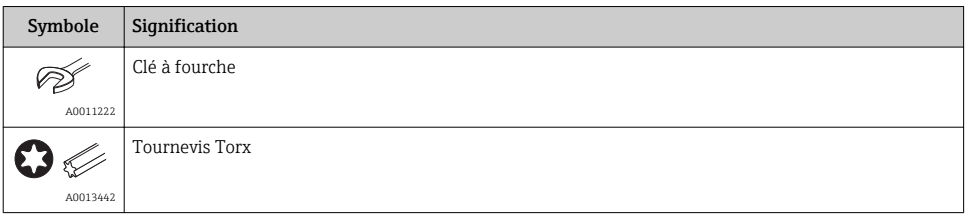

# 2 Consignes de sécurité

## 2.1 Exigences imposées au personnel

Le personnel doit remplir les conditions suivantes dans le cadre de ses activités :

- ‣ Personnel qualifié et formé : dispose d'une qualification, qui correspond à cette fonction et à cette tâche
- ‣ Autorisé par l'exploitant de l'installation
- ‣ Familiarisé avec les prescriptions nationales
- ‣ Avant le début du travail : lire et comprendre les instructions figurant dans le manuel et la documentation complémentaire, ainsi que les certificats (selon l'application)
- ‣ Suivre les instructions et respecter les conditions de base

## 2.2 Utilisation conforme à l'objet

Le transmetteur de mesures analyse les variables de process analogiques, convertit les signaux et les affiche sur son écran multicolore. Les sorties ainsi que les relais de seuil de l'appareil permettent de surveiller et de commander les process. Pour ce faire, l'appareil est doté d'un grand nombre de fonctions logicielles. Des capteurs à 2 fils peuvent être alimentés avec l'alimentation de transmetteur intégrée.

- L'appareil est considéré comme un appareil associé et ne peut être installé dans des zones à risques.
- Le fabricant décline toute responsabilité en cas de dommages causés par une utilisation non conforme. L'appareil ne peut être converti ou modifié en aucune manière.
- L'appareil est conçu pour un environnement industriel et ne peut être utilisé que lorsqu'il est monté.

## 2.3 Sécurité du travail

Lors des travaux sur et avec l'appareil :

‣ Porter un équipement de protection individuelle conforme aux prescriptions nationales.

## 2.4 Sécurité de fonctionnement

Risque de blessure !

- ‣ N'utiliser l'appareil que dans un état technique parfait et sûr.
- ‣ L'exploitant est responsable du fonctionnement sans défaut de l'appareil.

#### <span id="page-49-0"></span>Exigences quant à l'environnement

Si le boîtier du transmetteur en matière synthétique est soumis en permanence à certains mélanges vapeur-air, ceci peut l'endommager.

- ▶ Pour plus de détails, veuillez contacter votre agence Endress+Hauser.
- ‣ Lors de l'utilisation en zone soumise à agrément : tenir compte des indications de la plaque signalétique.

# 2.5 Sécurité du produit

Cet appareil a été construit d'après les derniers progrès techniques et a quitté nos établissements dans un état irréprochable.

Il est conforme aux exigences générales de sécurité et aux exigences légales. De plus, il est conforme aux directives CE répertoriées dans la déclaration de conformité CE spécifique à l'appareil. Endress+Hauser confirme ces éléments par l'apposition du sigle CE.

# 3 Identification

## 3.1 Désignation du point de mesure

#### 3.1.1 Plaque signalétique

Comparez la plaque signalétique de l'appareil à la figure suivante :

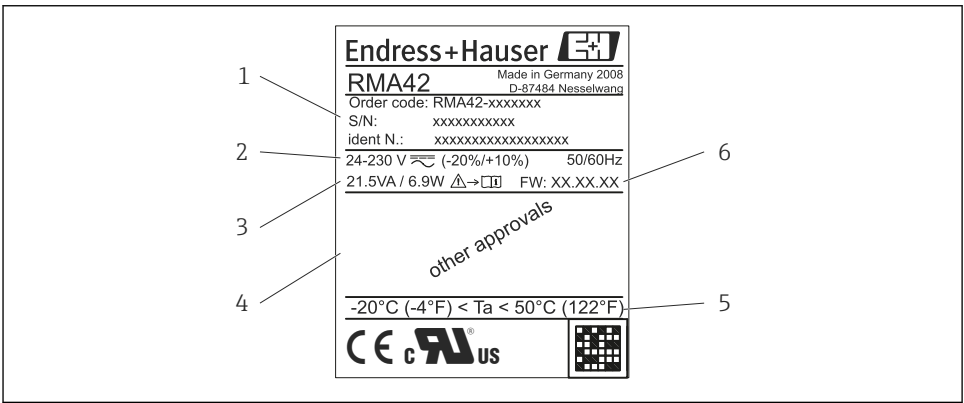

A0011757

 *11 Plaque signalétique du transmetteur de mesure (échantillon)*

- *1 Référence de commande, numéro de série et identifiant de l'appareil*
- *2 Alimentation électrique*
- *3 Consommation*
- *4 Approbations (si applicable)*
- *5 Gamme de température*
- *6 Version logiciel*

# <span id="page-50-0"></span>3.2 Livraison

Le matériel livré (transmetteur de mesure) comprend :

- Transmetteur de mesure pour montage sur rail profilé
- Version papier des Notices d'instructions et de la documentation Ex (XA)

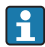

Veuillez noter les accessoires de l'appareil au chapitre « Accessoires » du manuel de mise en service.

# 3.3 Certificats et agréments

#### Marquage CE, déclaration de conformité

L'appareil a été construit et contrôlé dans les règles de l'art, il a quitté nos locaux dans un état technique parfait. L'appareil est conforme aux normes et directives en vigueur EN 61 010-1 « Conditions de sécurité applicables aux appareils électriques de mesure, contrôle et utilisation en laboratoire ».

L'appareil décrit dans le présent manuel remplit ainsi les exigences légales des directives européennes. Le fabricant atteste que l'appareil a passé les tests avec succès en apposant le marquage.

Vous trouverez une vue d'ensemble de tous les certificats et agréments disponibles au chapitre « Caractéristiques techniques » dans le manuel de mise en service.

# 4 Installation

## 4.1 Réception des marchandises, transport, stockage

Les conditions ambiantes et de stockage admissibles doivent être respectées. Vous trouverez des indications précises au chapitre 10 « Caractéristiques techniques », du manuel de mise en service.

#### 4.1.1 Réception des marchandises

À la réception de la marchandise, contrôlez les points suivants :

- L'emballage ou son contenu sont-ils endommagés ?
- Le matériel livré est-il complet ? Comparez le matériel livré avec les indications du bon de commande.

#### 4.1.2 Transport et stockage

Tenez compte des points suivants :

- Pour le stockage (et le transport), l'appareil doit être protégé contre les chocs. L'emballage d'origine offre une protection optimale.
- La température de stockage admissible est de –40…85 °C (–40…185 °F); le stockage aux températures limites est possible sur une courte période (au maximum 48 heures).

# <span id="page-51-0"></span>4.2 Conditions de montage

## AVIS

#### La durée de vie de l'écran est raccourcie en cas d'utilisation dans une plage de température supérieure.

- ‣ Pour éviter l'accumulation de chaleur, assurez-vous que l'appareil est toujours suffisamment refroidi.
- ‣ Ne pas utiliser l'appareil dans une plage de température supérieure durant une longue période.

Le transmetteur de mesure est conçu pour une utilisation sur rail profilé (IEC 60715 TH35). Les raccords et les sorties se situent au-dessus et à l'arrière de l'appareil. Les entrées se trouvent sur la partie supérieure, alors que les sorties et l'alimentation électrique sont situées sur la partie inférieure de l'appareil. Les câbles sont raccordés au moyen de bornes étiquetées.

Gamme de température de service :

Appareils non-Ex/Ex : –20…60 °C (–4…140 °F)

Appareils homologués UL : –20…50 °C (–4…122 °F)

#### 4.2.1 Position de montage

Verticale ou horizontale.

## 4.3 Dimensions

Notez la largeur de l'appareil : 45 mm (1,77 in)

- Profondeur maximum clip de rail inclus 118 mm (4,65 in).
- Hauteur maximum bornes incluses115 mm (4,53 in).
- Largeur du logement45 mm (1,77 in).

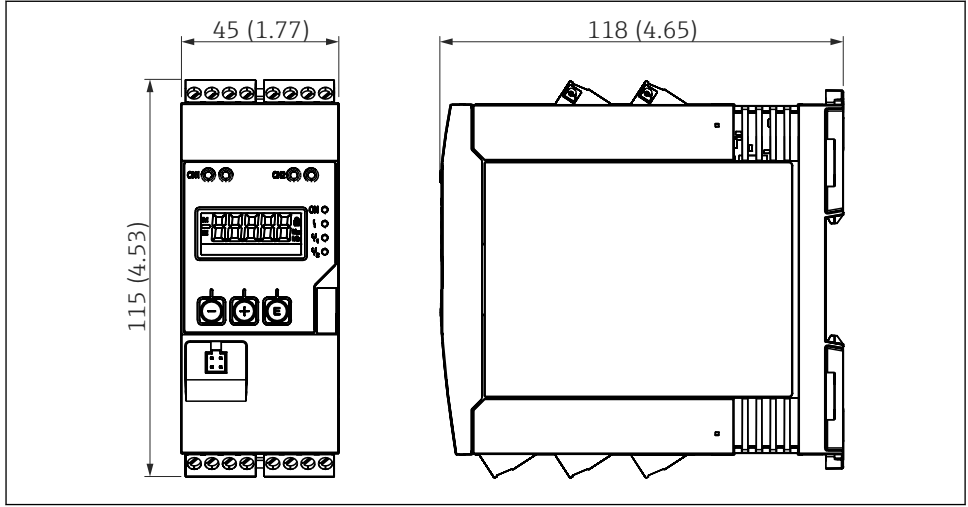

A0011792

### <span id="page-52-0"></span>4.4 Procédure de montage

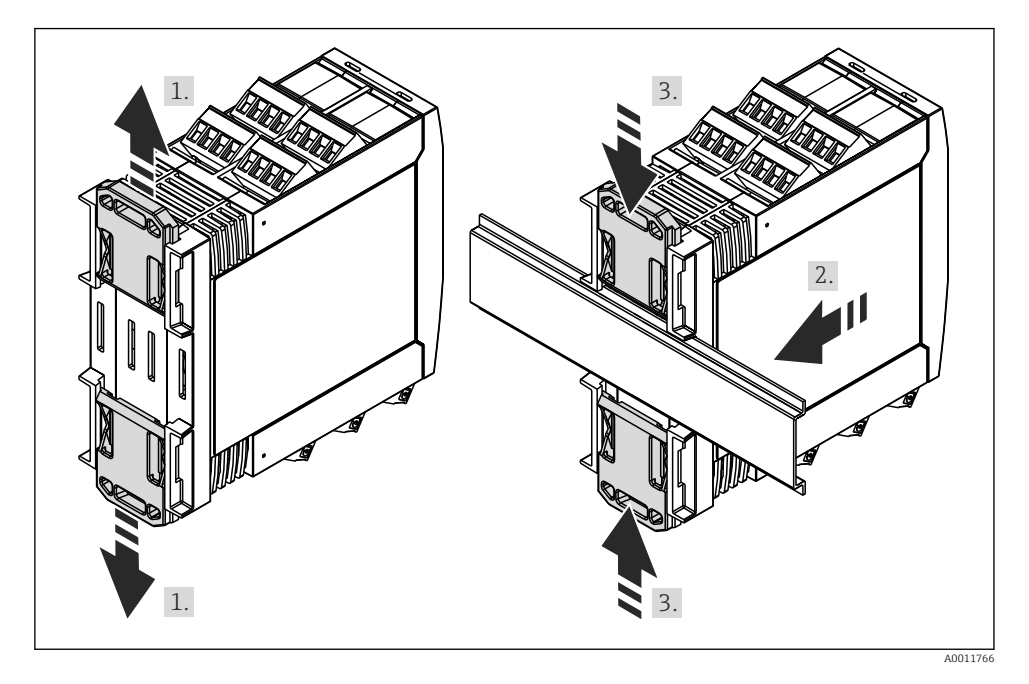

- 1. Pousser le clip de rail supérieur profilé vers le haut, et le clip inférieur vers le bas jusqu'à ce qu'il se bloque en position.
- 2. Placer l'appareil par l'avant sur le rail profilé.
- 3. Faire glisser ensemble les deux types de rails profilés jusqu'à ce qu'ils se bloquent en position.

Pour démonter l'appareil, pousser les clips de rail profilé vers le haut ou vers le bas (voir 1.) et retirer l'appareil du rail profilé. Dans la mesure où il est possible de n'ouvrir qu'un seul clip, il convient de soulever l'appareil en conséquence pour le retirer du rail profilé.

# 4.5 Contrôle de l'installation

- Le clip du rail profilé est-il engagé ?
- L'appareil est-il bien fixé sur le rail profilé ?
- Toutes les bornes d'enfichage sont-elles dûment fixées en place ?
- Les limites de température sont-elles respectées sur l'emplacement de l'installation[→ 52?](#page-51-0)

# <span id="page-53-0"></span>5 Câblage

#### **A** AVERTISSEMENT

#### Danger! Risque de choc électrique

- ‣ Le câblage ne doit être réalisé que lorsque l'appareil est hors tension.
- ‣ Le fil de terre doit être raccordé avant tout autre raccordement. Danger si la mise à la terre de protection a été débranchée.
- ‣ Avant la mise en service, assurez-vous que la tension d'alimentation correspond aux indications de la plaque signalétique.
- ‣ Prévoir un commutateur approprié ou un disjoncteur dans l'installation du bâtiment. Ce commutateur doit être installé à proximité de l'appareil (facilement accessible) et être marqué comme sectionneur.
- ‣ Prévoir une unité de protection contre les surtensions (courant nominal ≤ 10 A) pour le câble d'alimentation.
- Respecter la désignation des bornes de raccordement sur le côté de l'appareil.  $| \cdot |$ 
	- Il est permis de raccorder des très basses tensions de sécurité et des tensions présentant un risque d'électrocution au relais.

# 5.1 Raccordement de l'appareil

Une source d'alimentation de boucle (LPS) est prévue pour chaque sortie. La source d'alimentation de boucle est avant tout fournie pour alimenter des capteurs à 2 fils et isolée par galvanisation du système et des sorties.

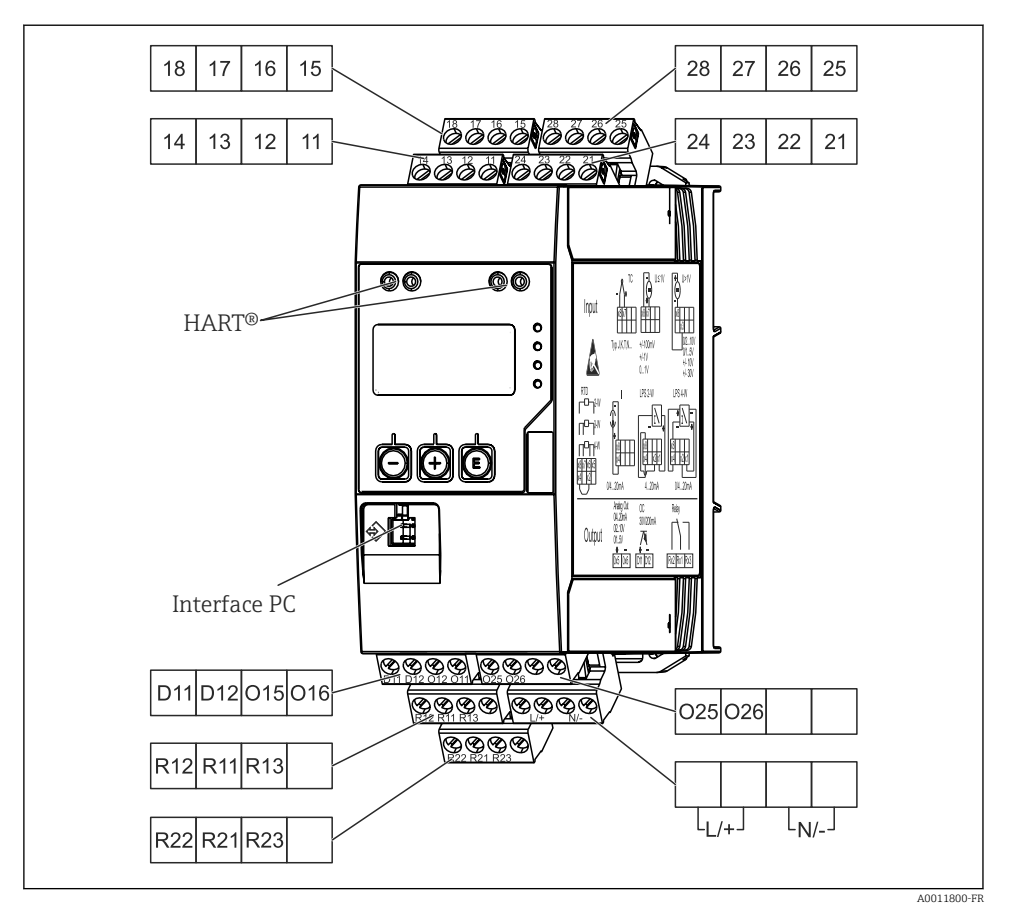

 *13 Affectation des bornes de raccordement du transmetteur de mesure (canal 2 et relais en option)*

S'il faut s'attendre à des transitoires puissants sur des câbles de signal longs, nous recommandons la mise en place d'un limiteur de surtension en amont.

#### 5.1.1 Aperçu des options de connexion possibles sur l'appareil

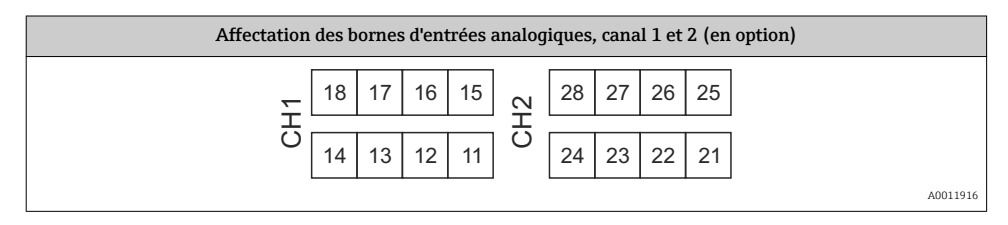

f

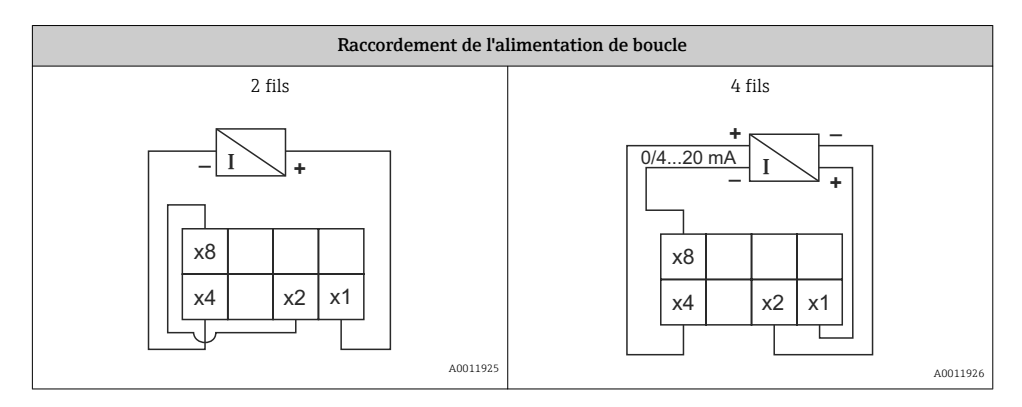

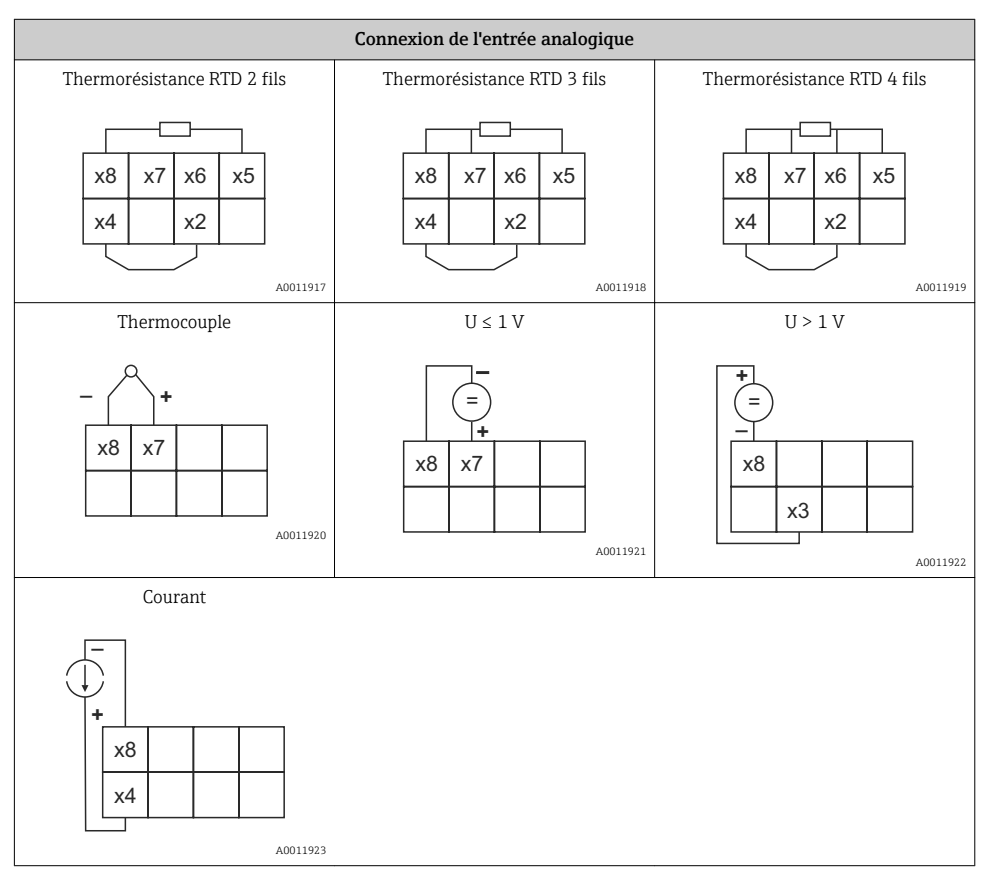

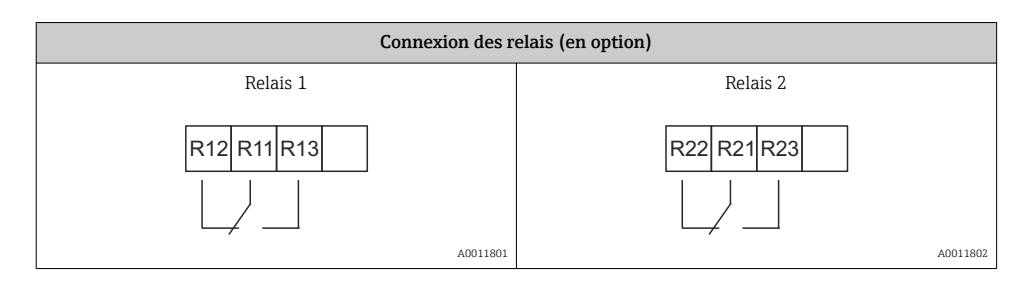

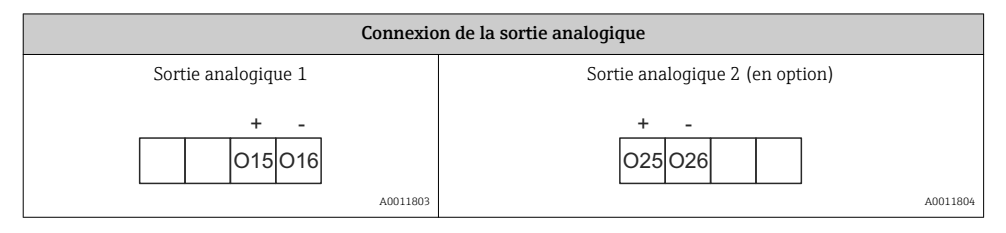

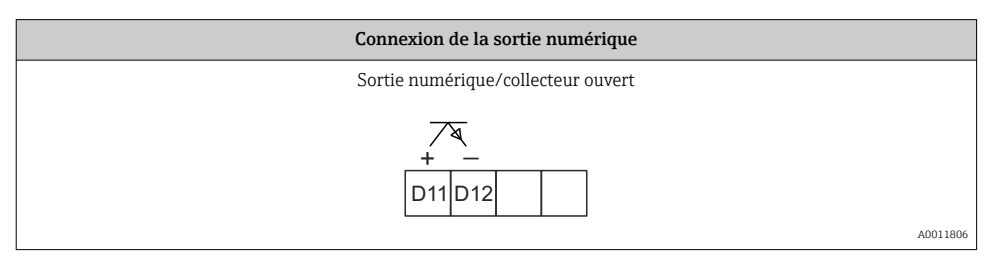

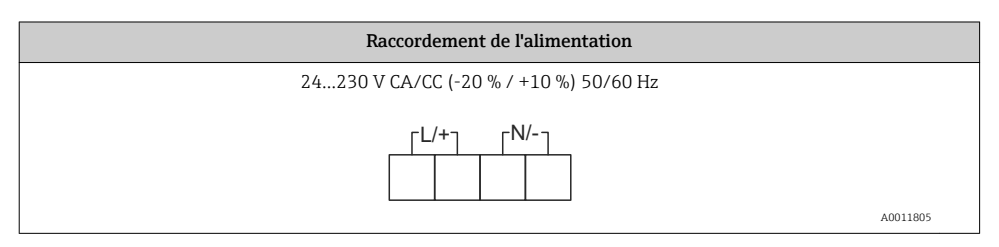

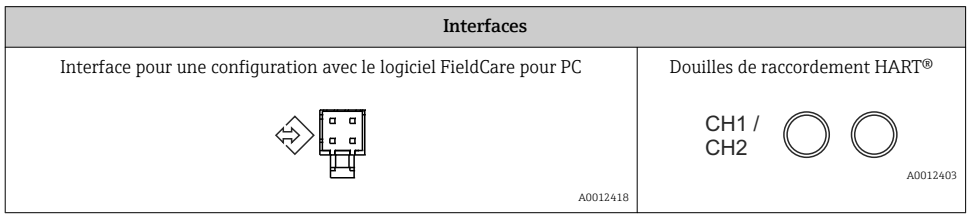

# <span id="page-57-0"></span>5.2 Contrôle du raccordement

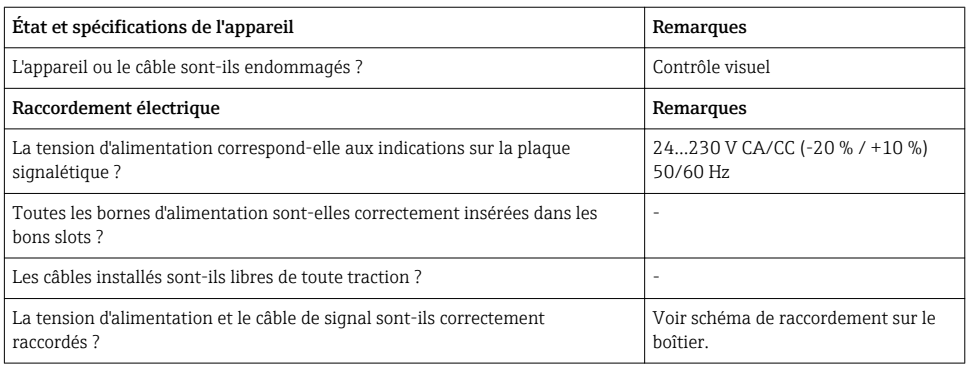

# 6 Fonctionnement

Le concept de configuration simple de l'appareil permet de le mettre en service pour de nombreuses applications sans exemplaire imprimé du manuel de mise en service.

Le logiciel FieldCare permet de configurer rapidement, de façon pratique, l'appareil. Des textes courts (aides) fournissent des renseignements supplémentaires sur des paramètres individuels.

# 6.1 Éléments de configuration

#### 6.1.1 Configuration locale sur l'appareil

La configuration de l'appareil se fait au moyen des trois touches intégrées en face avant.

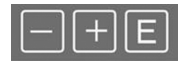

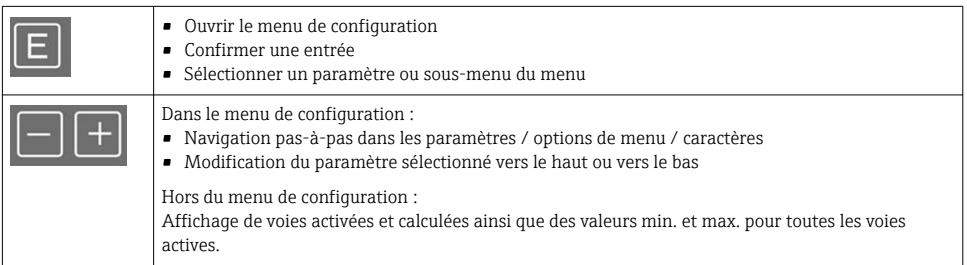

Il est toujours possible de quitter les options de menu / sous-menus à la fin du menu en sélectionnant "x Back".

Pour quitter directement la configuration sans sauvegarder vos modifications, appuyez simultanément sur les touches '-' et '+' durant > 3 s.

#### 6.1.2 Configuration via interface & logiciel de configuration FieldCare Device Setup.

#### **AATTENTION**

#### Commutation involontaire des sorties et des relais possible durant la configuration avec FieldCare

▶ Ne pas configurer avec le processus en cours.

Pour configurer l'appareil avec le logiciel FieldCare Device Setup , branchez votre appareil à votre PC. Il vous faut une adaptateur d'interface spécial à cette fin, par exemple Commubox FXA291.

#### Installation du DTM communication dans FieldCare

Avant de pouvoir procéder à la configuration de l'appareil, FieldCare Device Setup doit avoir été installé sur votre PC. Les instructions d'installation se trouvent dans les consignes FieldCare.

Installer ensuite le pilote FieldCare en suivant les instructions ci-après :

- 1. Installer d'abord le pilote d'appareil « CDI DTMlibrary » dans FieldCare. On le trouvera sous « Endress+Hauser Device DTMs  $\rightarrow$  Service / Specific  $\rightarrow$  CDI » dans FieldCare.
- 2. Il convient ensuite de mettre à jour le catalogue DTM. Ajouter les nouveaux DTM au catalogue DTM.

#### Installer le pilote Windows pour TXU10/FXA291

Pour installer le pilote pour Windows, il faut des droits d'administrateur. Procédez de la façon suivante :

- 1. Raccorder l'appareil au PC à l'aide de l'adaptateur d'interface TXU10/FXA291.
	- Un nouvel appareil est détecté, et l'assistant d'installation Windows s'ouvre.
- 2. Dans l'assistant d'installation, ne pas procéder à la recherche automatique d'un pilote. Sélectionner à cet effet « Non, pas cette fois-ci », et cliquer sur « Suivant ».
- 3. Dans la fenêtre suivante, sélectionner « Installer à partir d'une liste ou d'un emplacement spécifique », et cliquer sur « Suivant ».
- 4. Dans la fenêtre suivante, cliquer sur « Parcourir » et sélectionner le répertoire où se trouve le pilote pour l'adaptateur TXU10/FXA291.
	- Le pilote est installé.
- 5. Terminer l'installation en cliquant sur « Finir ».
- 6. Un nouvel appareil est détecté, et l'assistant d'installation Windows s'ouvre une fois de plus. Sélectionner une fois de plus « Non, pas cette fois-ci », et cliquer sur « Suivant ».
- 7. Dans la fenêtre suivante, sélectionner « Installer à partir d'une liste ou d'un emplacement spécifique », et cliquer sur « Suivant ».
- <span id="page-59-0"></span>Le pilote est installé.
- 9. Terminer l'installation en cliquant sur « Finir ».

L'installation du pilote Windows pour l'adaptateur d'interface est maintenant terminée. On peut voir le port COM affecté à l'adaptateur dans le gestionnaire de périphériques Windows.

#### Établir la connexion

Pour établir la connexion avec FieldCare, procéder comme suit :

- 1. Tout d'abord, éditer la macro de connexion. Pour ce faire, démarrer un nouveau projet et dans la fenêtre qui s'affiche, cliquer avec le bouton droit de la souris sur l'icône « Service (CDI) FXA291 » et sélectionner « Éditer ».
- 2. Dans la fenêtre suivante, à côté d'« Interface série », sélectionner le port COM qui a été affecté durant l'installation du pilote Windows pour l'adaptateur TXU10/FXA291.
	- La macro est maintenant configurée. Terminer la configuration en cliquant sur « Finir ».
- 3. Démarrer la macro « Service (CDI) FXA291 » en double cliquant dessus et en confirmant la question suivante par « Oui ».
	- Un périphérique connecté est alors recherché et le DTM approprié automatiquement ouvert. La configuration démarre.

Pour configurer alors le périphérique soi-même, suivre les consignes de configuration pour l'appareil. L'ensemble du menu de configuration, à savoir tous les paramètres énumérés dans ces consignes de configuration, peuvent également se trouver dans FieldCare Device Setup.

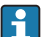

Il est en général possible d'écraser les paramètres avec le logiciel FieldCare PC et l'appareil DTM adéquat même si la protection d'accès est activée.

S'il fallait élargir la protection d'accès au moyen d'un code au logiciel, cette fonction devrait être activée dans la configuration de périphérique étendue.

Pour ce faire, sélectionner : Menu  $\rightarrow$  Configuration / Expert  $\rightarrow$  Système  $\rightarrow$  protection anti débordement → WHG allemand et confirmer.

# 6.2 Affichage et affichage du statut de l'appareil / LED

L'appareil est doté d'un afficheur LCD éclairé, divisé en deux zones. La section du segment affiche la valeur de voie et des informations et alarmes supplémentaires.

Dans la zone matricielle, d'autres informations sur la voie sont indiquées en mode affichage, par ex. TAG, unité ou bargraph. Pendant le fonctionnement de l'appareil, des textes relatifs au fonctionnement sont affichés ici en langue anglaise.

Les paramètres de réglage de l'afficheur sont expliqués au chapitre « Configuration de l'appareil » dans le manuel de mise en service.

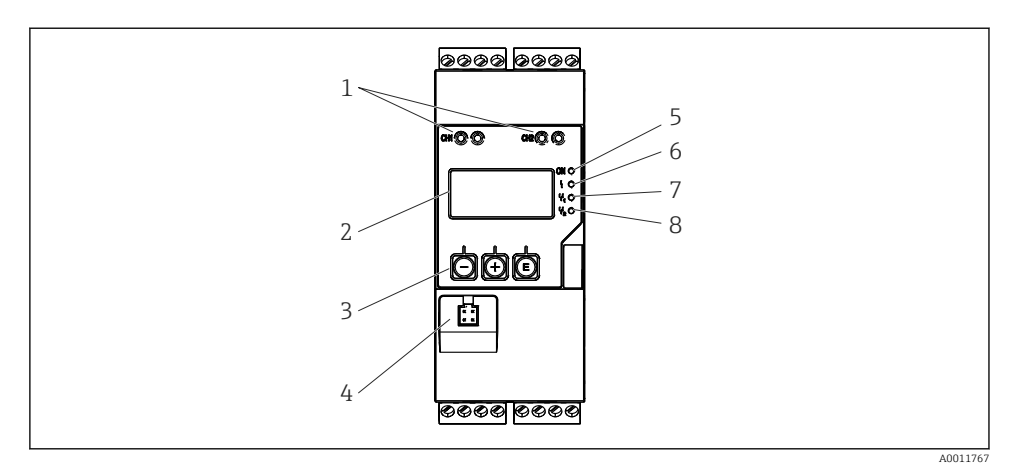

 *14 Anzeige- und Bedienelemente des Prozesstransmitters*

- *Douilles de raccordement HART®*
- *Représentation*
- *Touches de commande*
- *Douille de raccordement pour l'interface PC*
- *LED verte ; marche tension d'alimentation appliquée*
- *LED rouge ; marche erreur/alarme*
- *LED jaune ; marche relais 1 sous tension*
- *LED jaune ; marche relais 2 sous tension*

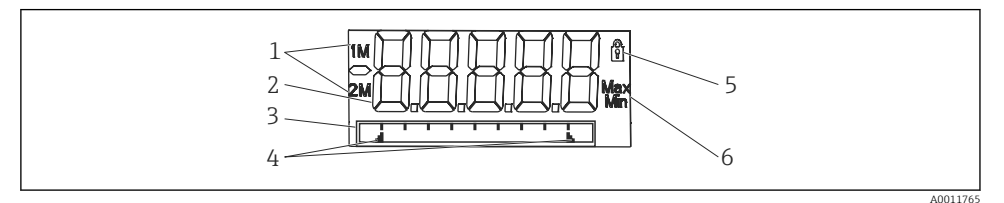

 *15 Affichage du transmetteur de mesure*

- *Indicateur de voie : 1 : entrée analogique 1 ; 2 : entrée analogique 2 ; 1M : valeur calculée 1 ; 2M : valeur calculée 2*
- *Affichage des valeurs mesurées*
- *Affichage de zone matricielle pour TAG, unité ou bargraph*
- *Indicateurs de valeur limite dans le bargraph*
- *Indicateur « Opération verrouillée »*
- *Indicateur de valeur minimum/maximum*

En cas de défaut, l'appareil commute automatiquement entre l'affichage du défaut et la voie, voir chapitre « Diagnostic de l'appareil » et «Suppression des défauts » dans le manuel de mise en service.

# <span id="page-61-0"></span>6.3 Symboles

#### 6.3.1 Symboles d'affichage

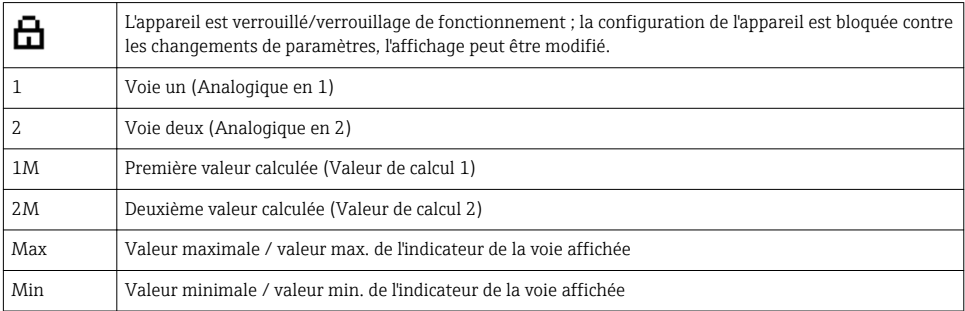

#### En cas de défaut :

L'écran affiche :  $---$ , la valeur mesurée n'est pas affichée

Dépassement inférieur/supérieur :

Le défaut et la désignation de la voie (TAG) sont indiqués dans la zone matricielle. E

#### 6.3.2 Symboles en mode édition

Les caractères suivants peuvent être utilisés pour entrer du texte libre :

'0-9', 'a-z', 'A-Z', '+', '-', '\*', '/', '\', '%', '°', '2', '3', 'm', '.', ',', ';', ':', '!', '?', '\_', '#', '\$', '"', '´', '(', ')',  $\cdot$ .

Les chiffres '0-9' et le signe décimal peuvent être utilisés pour entrer des nombres.

Par ailleurs, les symboles suivants sont utilisés en mode édition :

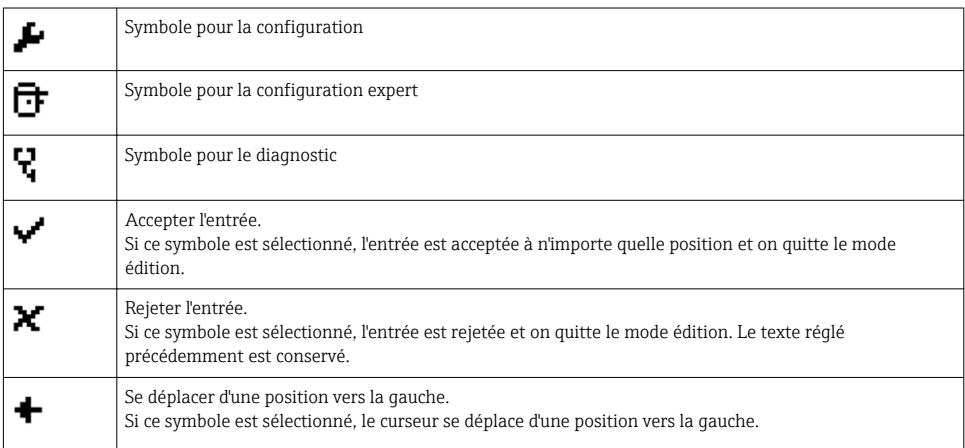

<span id="page-62-0"></span>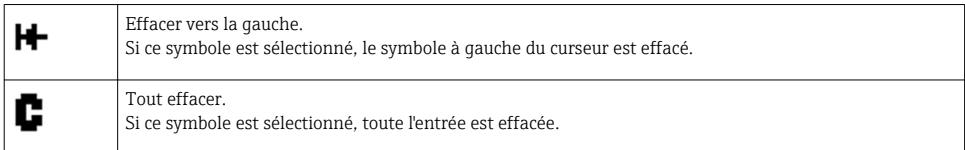

# 6.4 Guide rapide pour la matrice de programmation

Les tableaux ci-après montrent tous les menus et les fonctions de programmation.

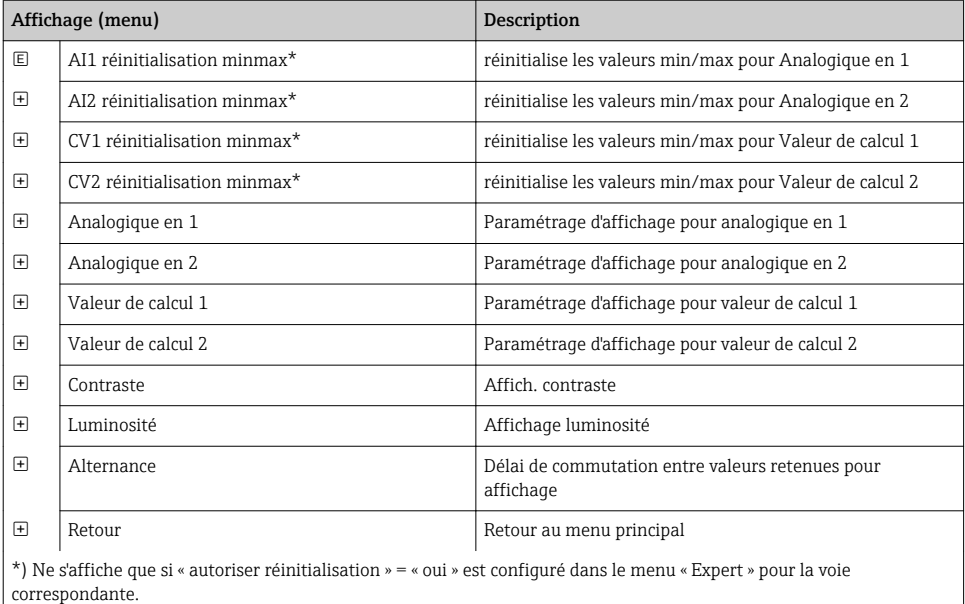

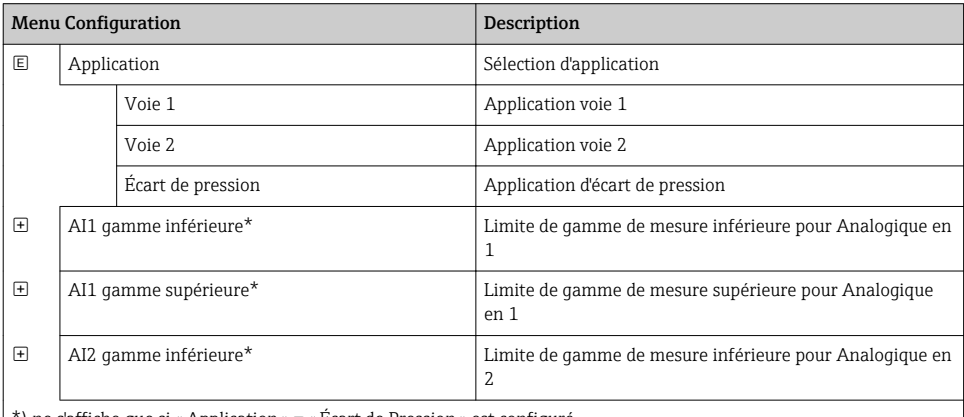

\*) ne s'affiche que si « Application » = « Écart de Pression » est configuré.

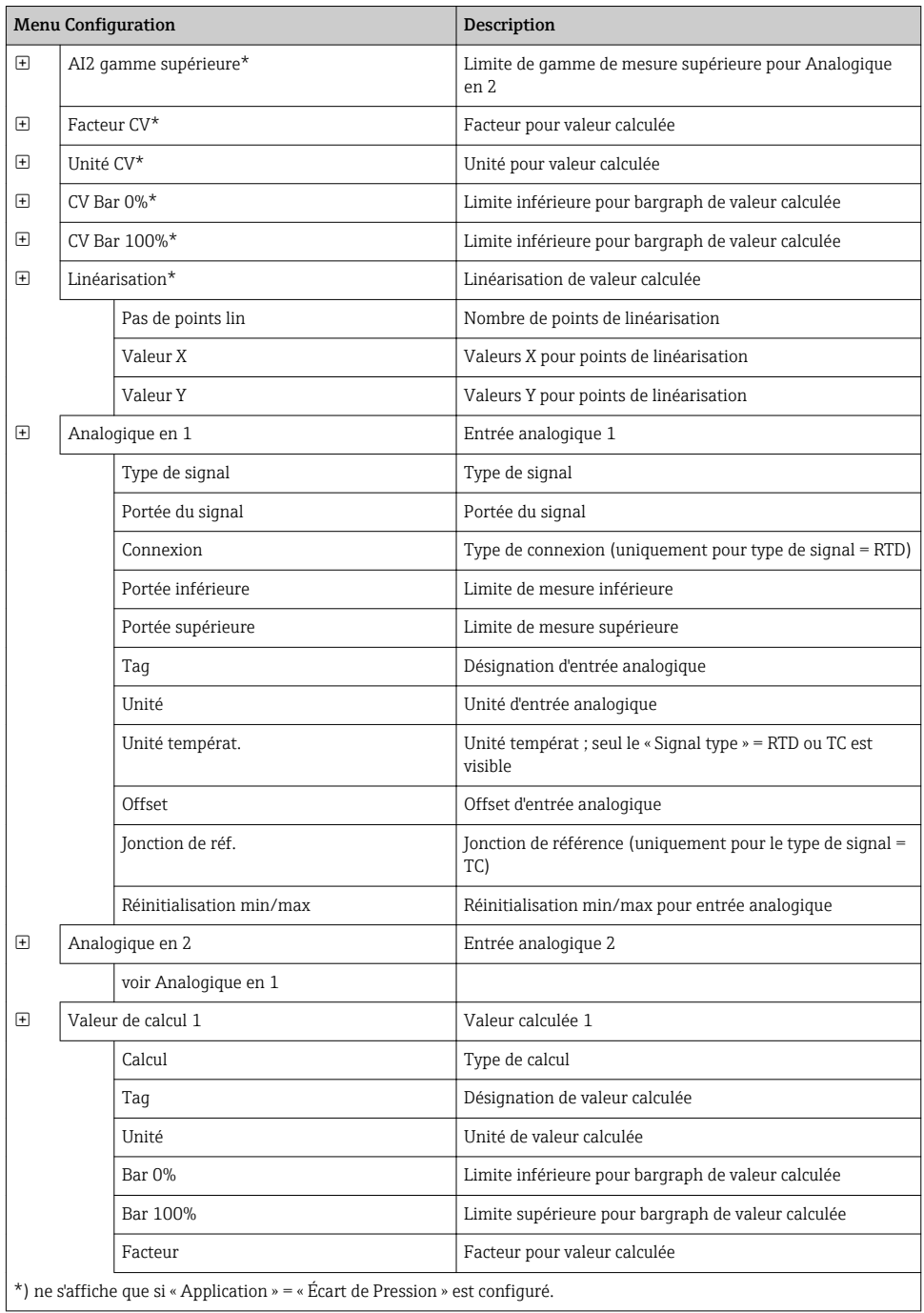

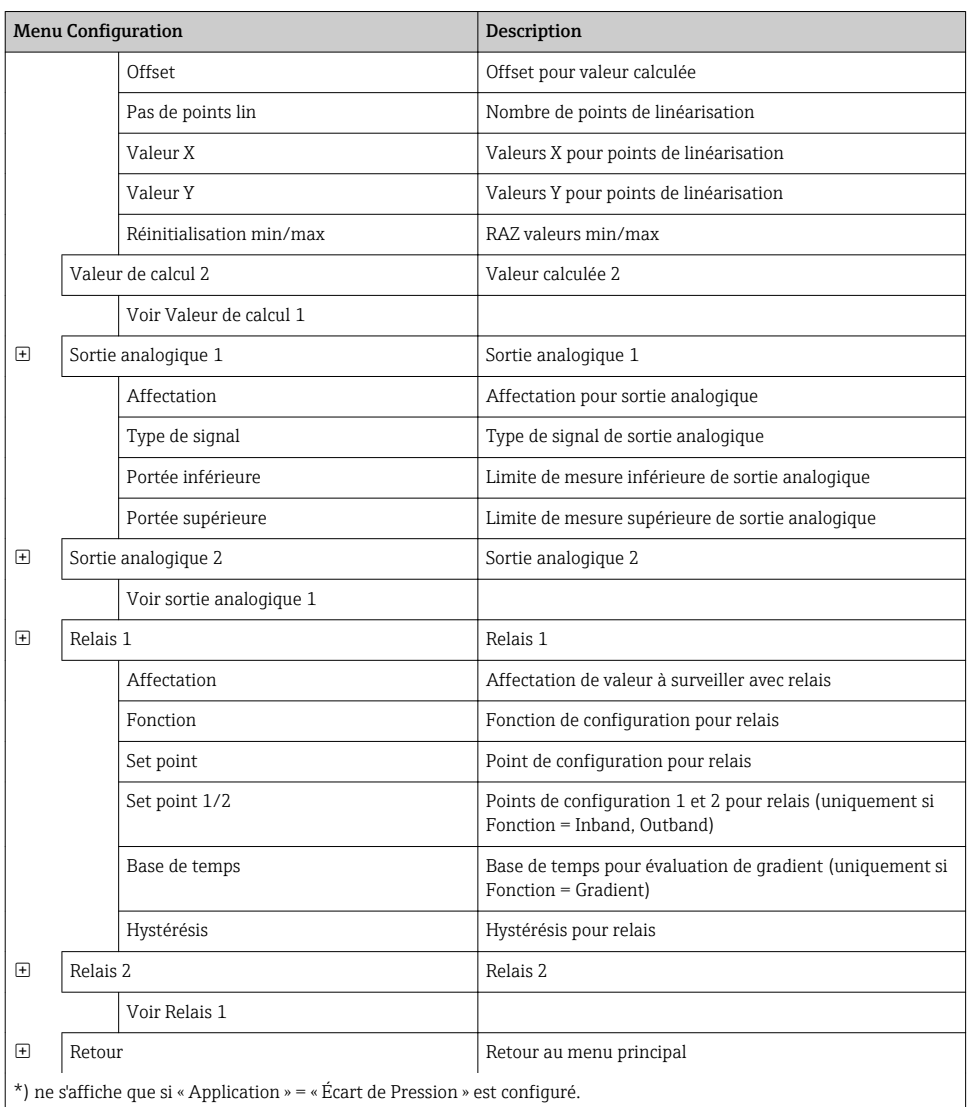

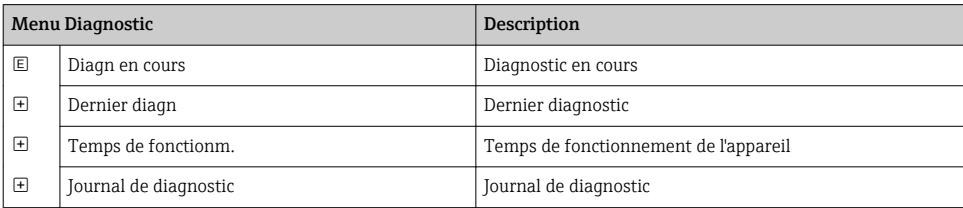

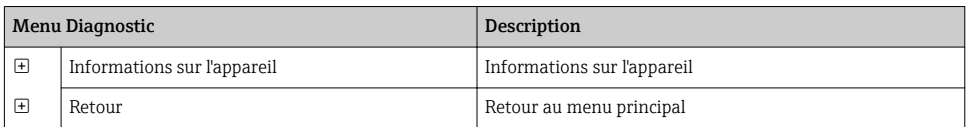

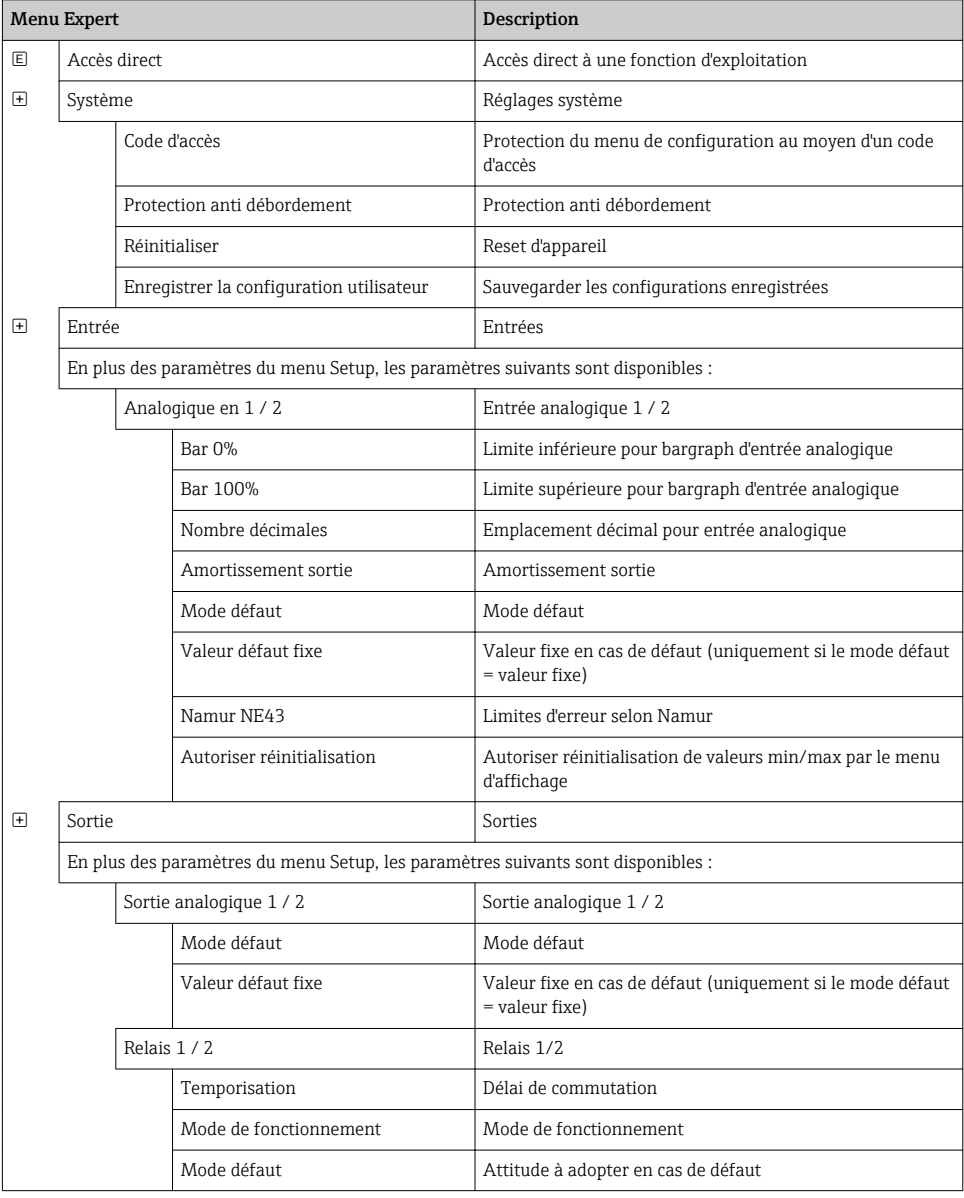

# <span id="page-66-0"></span>6.5 Configuration d'appareil

Vous trouverez des informations détaillées sur la configuration de l'appareil dans le manuel de mise en service.

www.addresses.endress.com

Visit us at Transcat.com <sup>o</sup>

1.800.828.1470

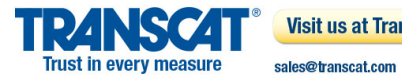

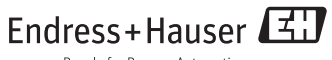

People for Process Automation